## IBM WebSphere Partner Gateway V6.2.1 Advanced and Enterprise Editions

Installation and migration

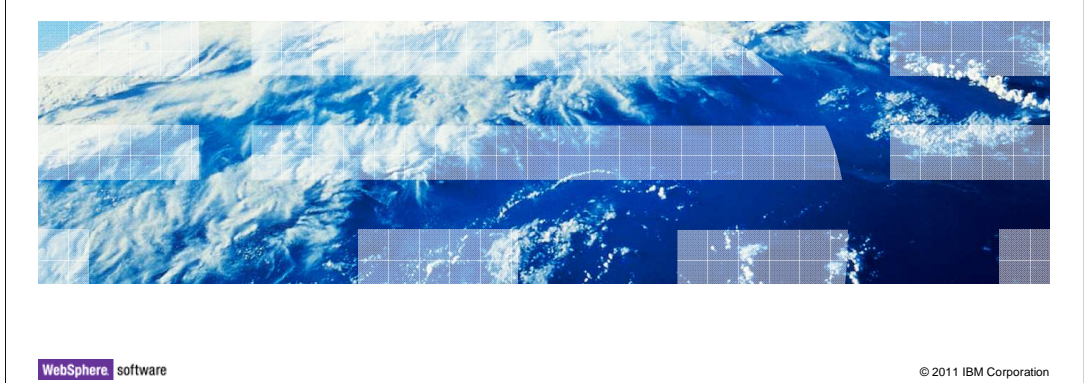

 This presentation covers the installation of WebSphere® Partner Gateway V6.2.1. It also covers migration of WebSphere Partner Gateway V6.2.1 to WebSphere Application Server V7.0.

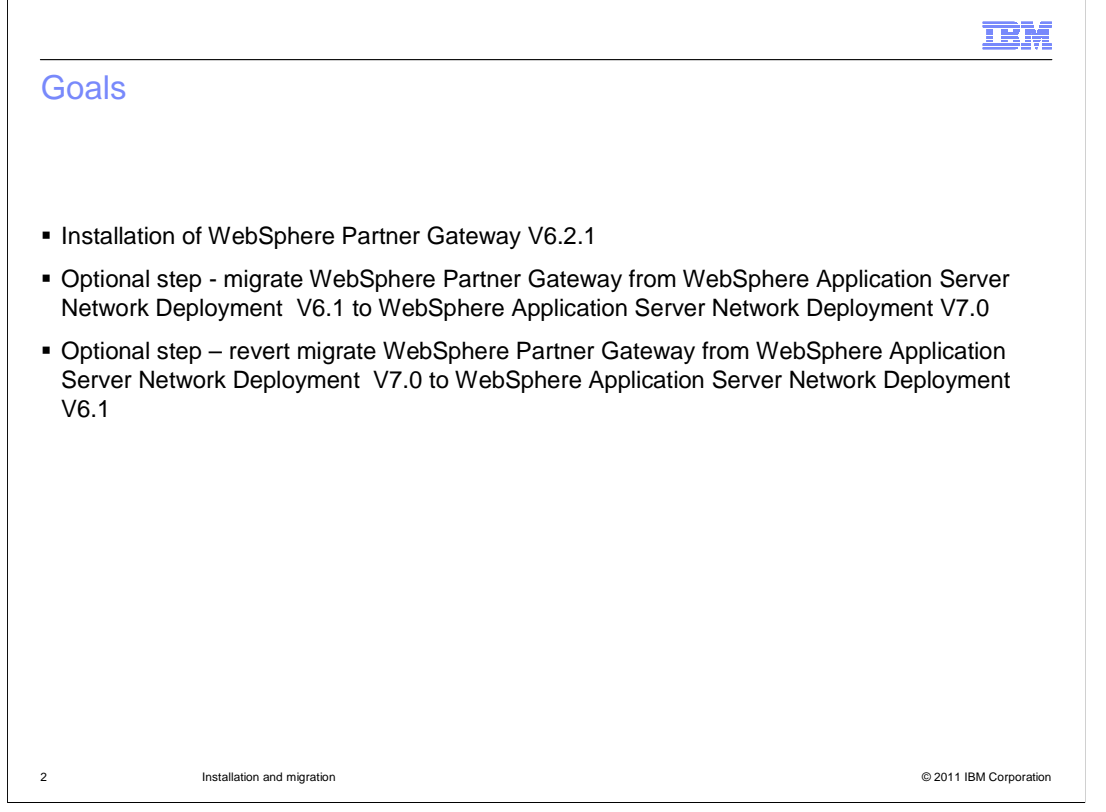

 Server Network Deployment V7.0. The goal of this presentation is to provide the installation of WebSphere Partner Gateway V6.2.1 and migration of WebSphere Partner Gateway V6.2.1 to WebSphere Application

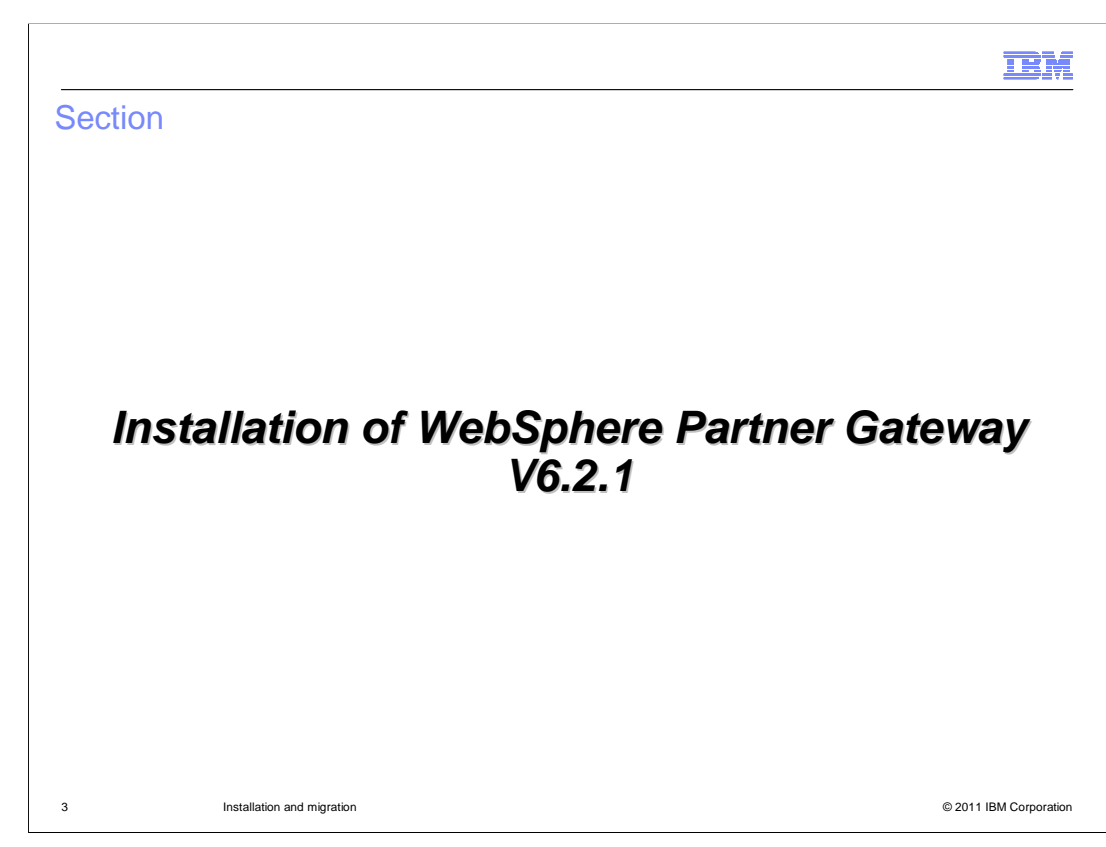

This section covers the Installation Overview.

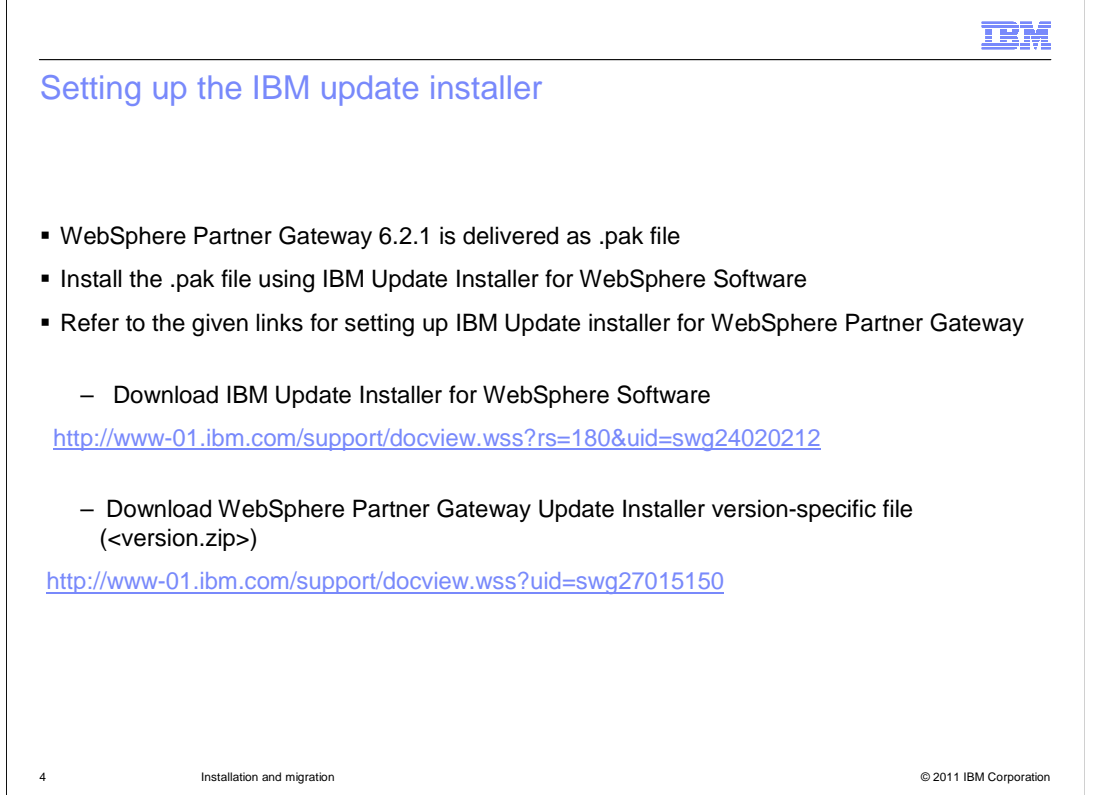

 $\ddot{\phantom{0}}$  update installer for WebSphere Partner Gateway. Refer to links provided in this slide to download the IBM update installer and WebSphere Partner Gateway version specific file. It also provides the details on setting up the IBM

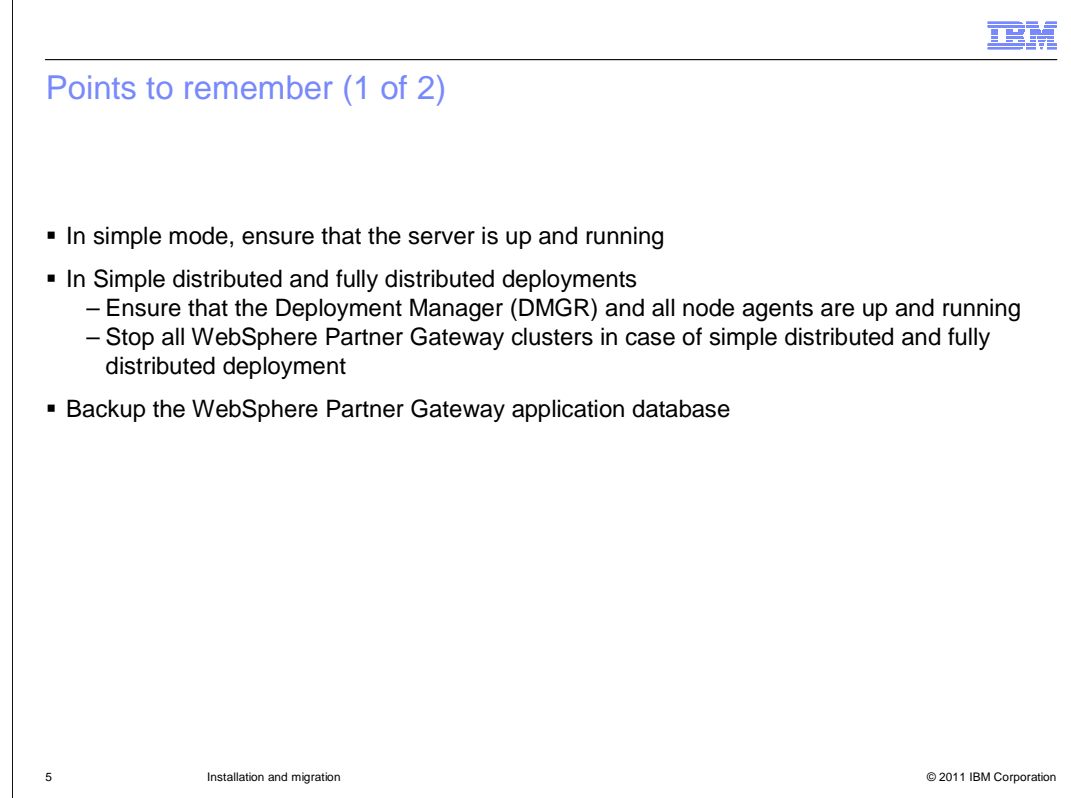

This content explains requirements to be met before you install the .pak file.

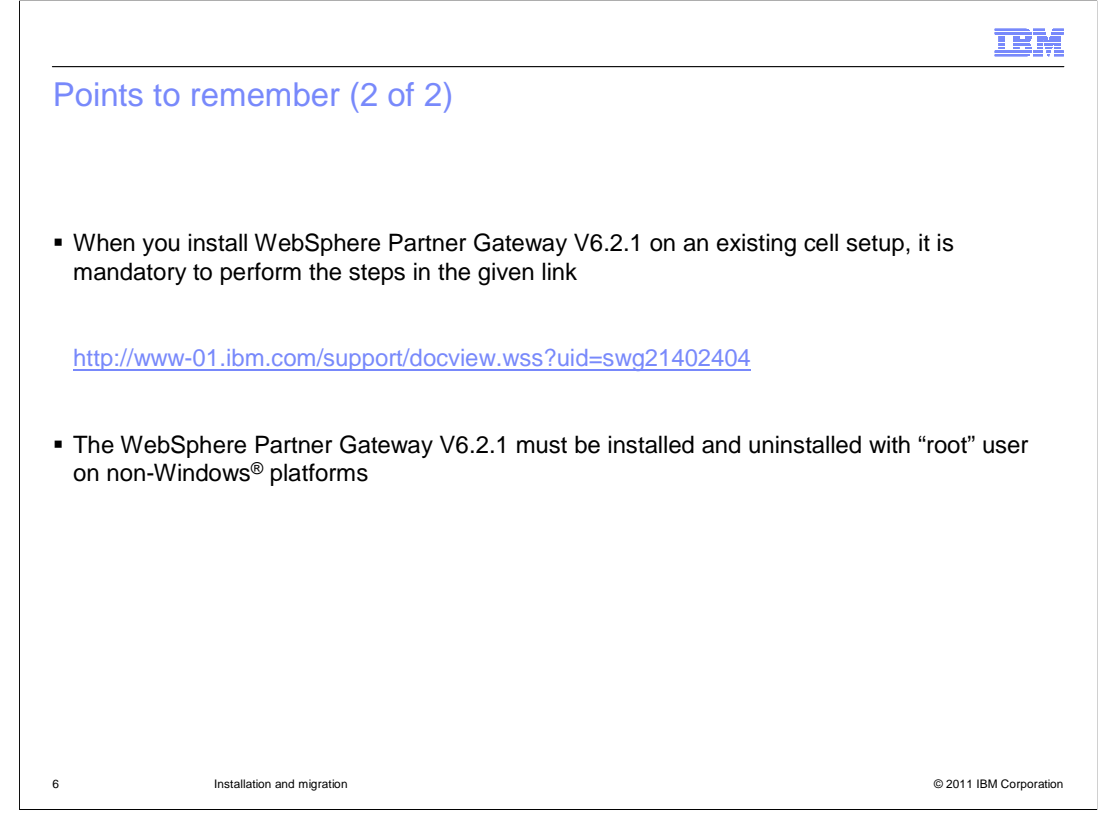

This slide also explains the points to be considered before you install the .pak file.

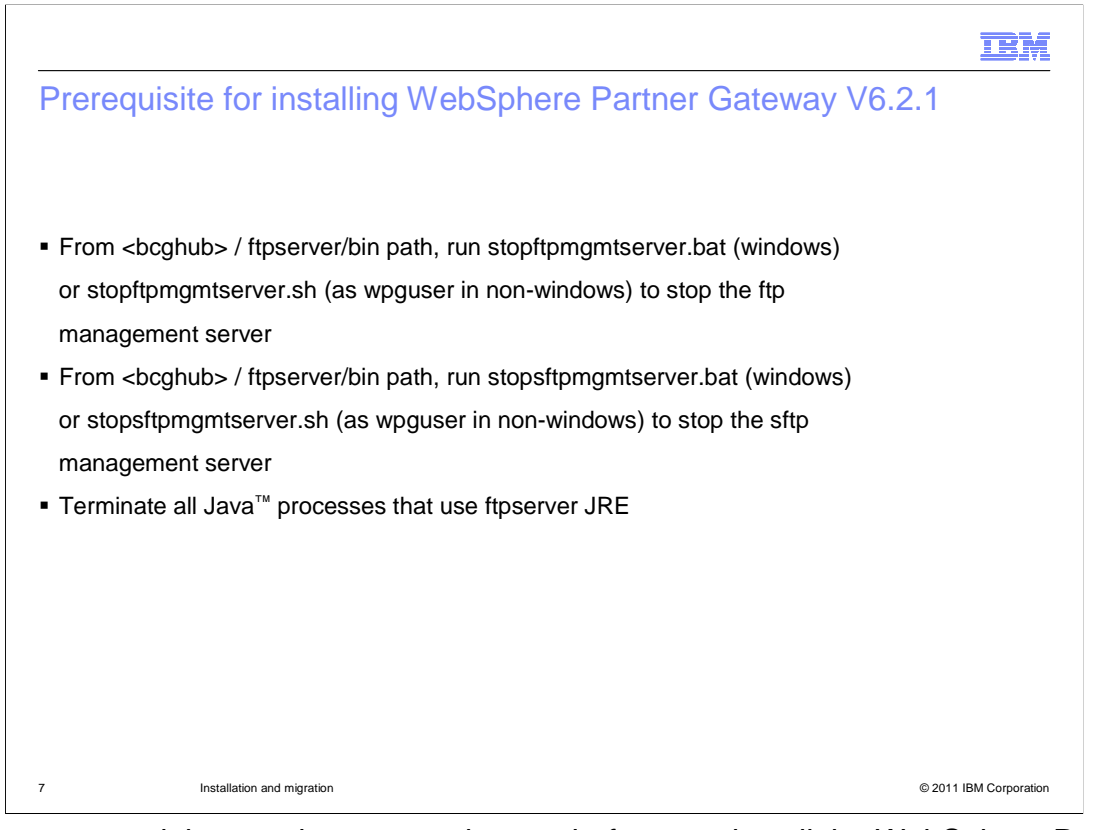

 This content explains requirements to be met before you install the WebSphere Partner Gateway V6.2.1 .pak file.

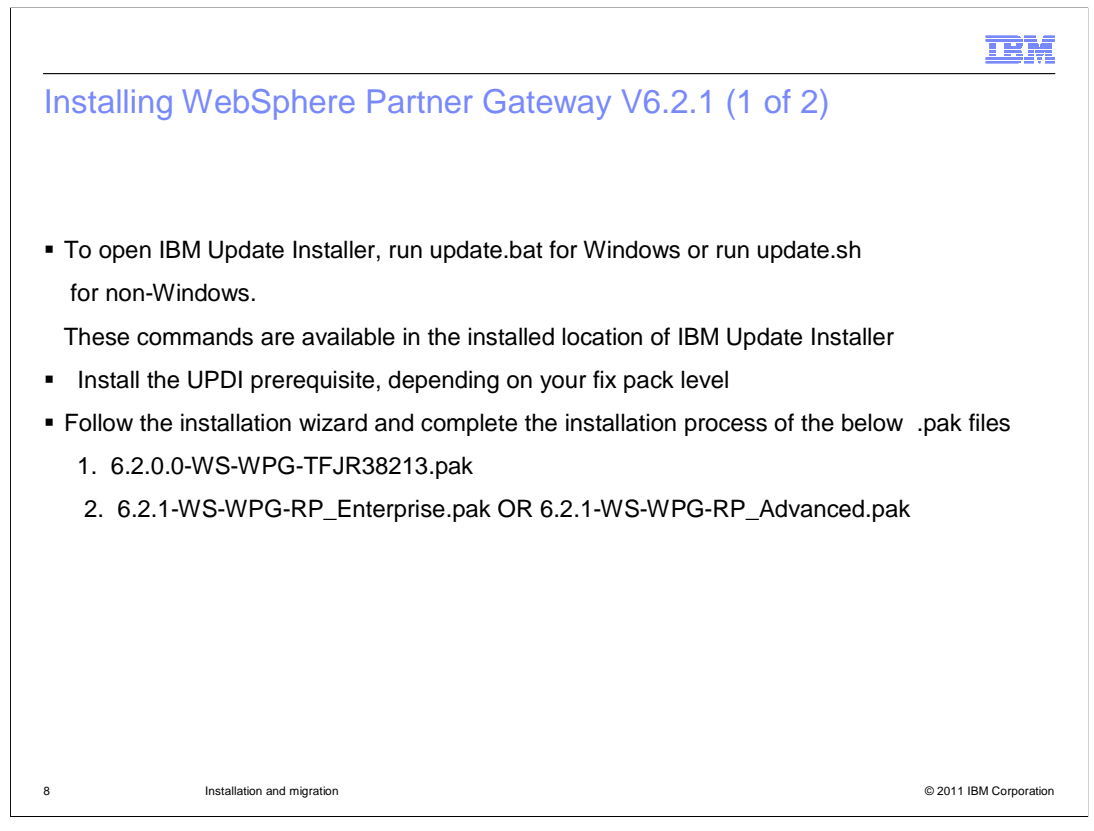

 Use the IBM Update Installer to install the .pak file. The update.bat or update.sh is available in the installed location of IBM update installer.

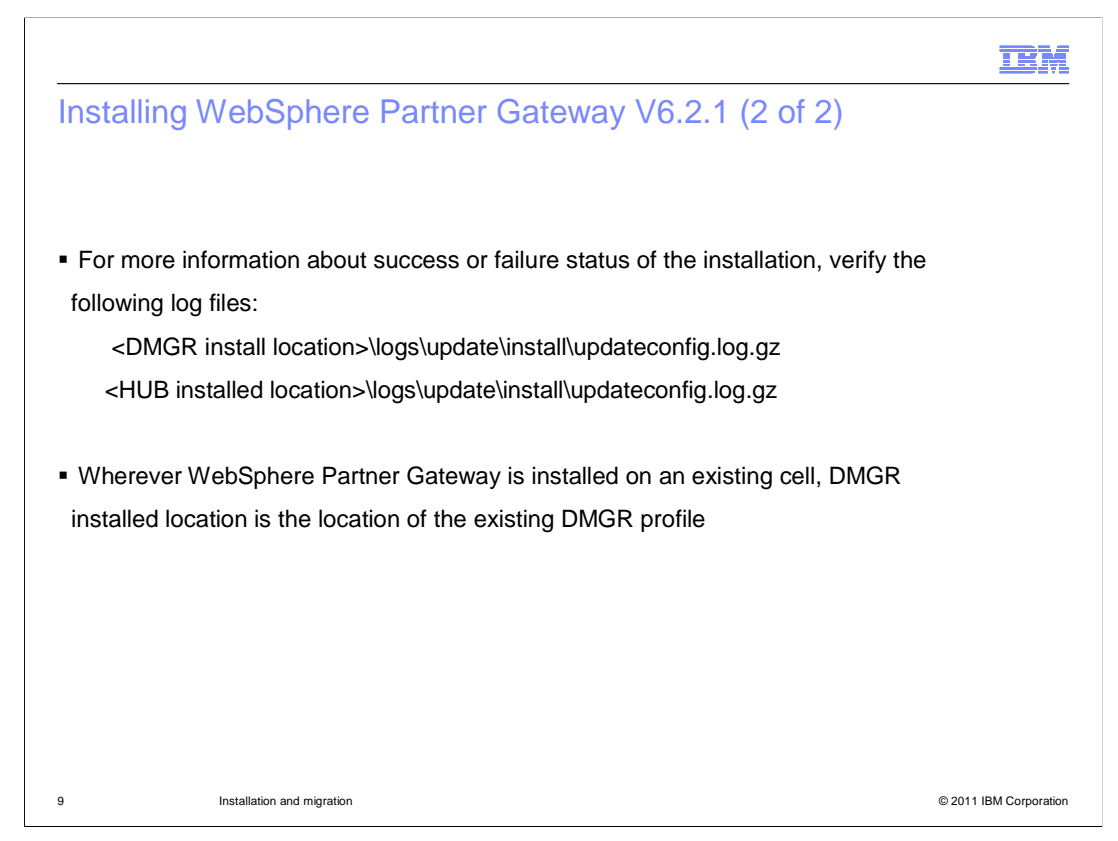

 Follow the installation wizard to complete the installation and verify the logs for the successful installation.

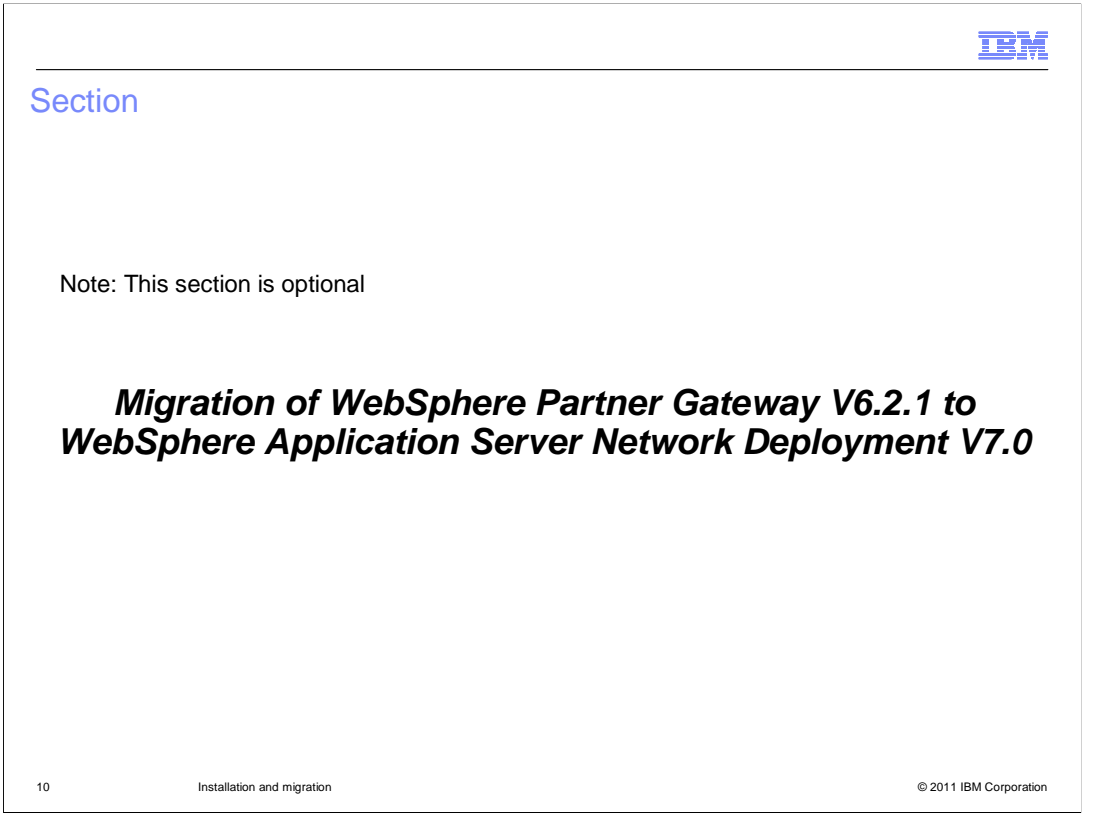

 The next section explains the steps to be followed while migrating WebSphere Partner Gateway V6.2.1 to WebSphere Application Server Network Deployment V7.0.

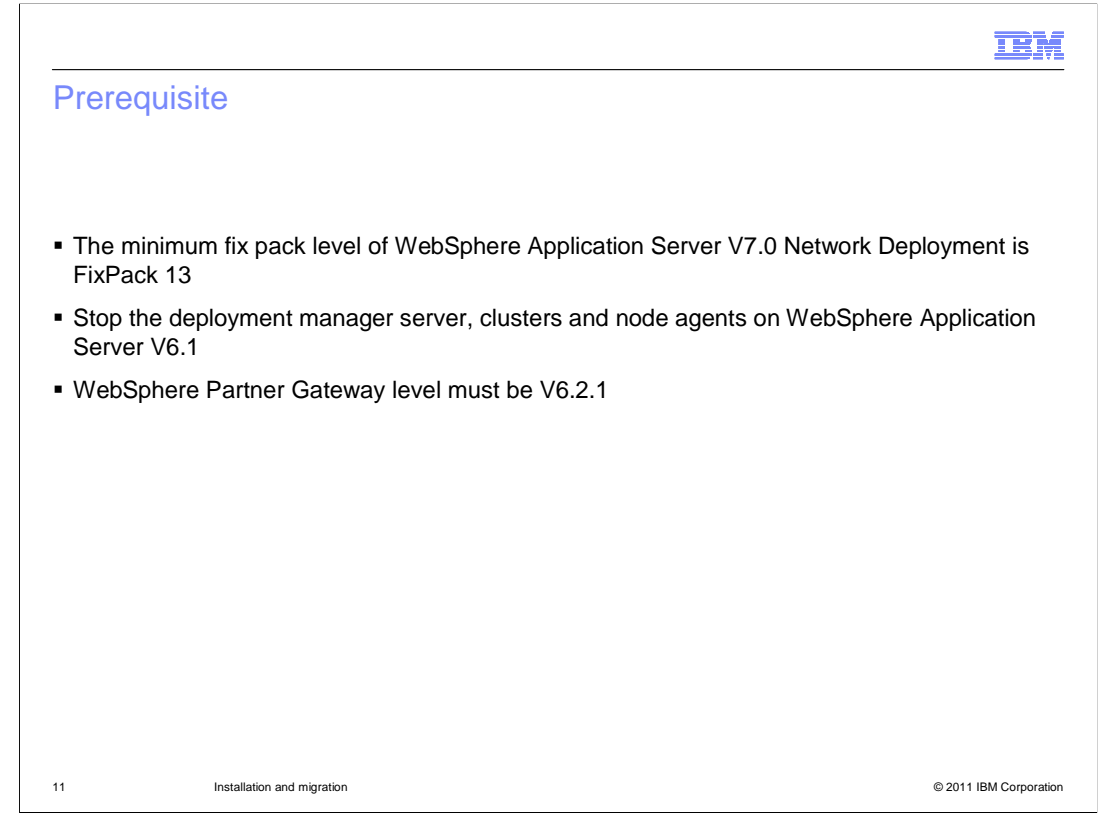

 This slide has the prerequisite to be met before you migrate to WebSphere Application Server Network Deployment V7.0.

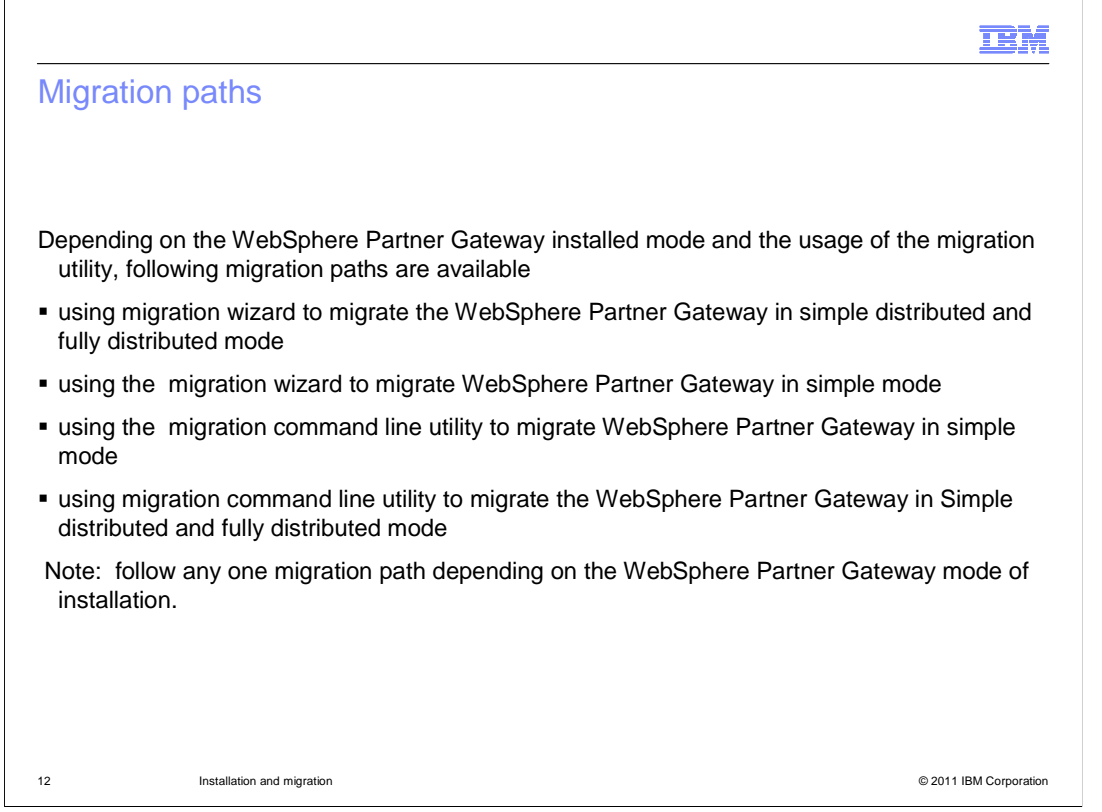

 Depending on the WebSphere Partner Gateway installed mode and the usage of the migration utility, different migration paths are available.

 The detailed steps for each of the migration path is explained in the next slides. Follow any one migration path depending on the WebSphere Partner Gateway installation mode.

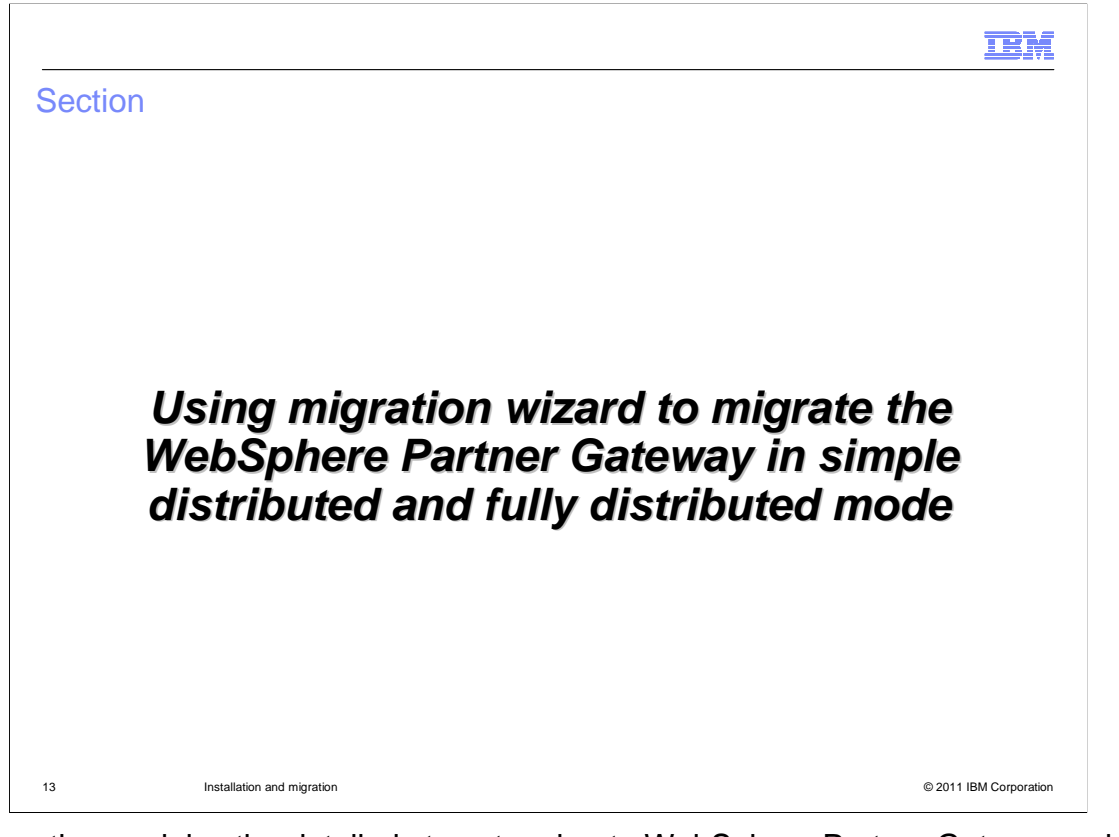

 This section explains the detailed steps to migrate WebSphere Partner Gateway using WebSphere Application Server migration wizard

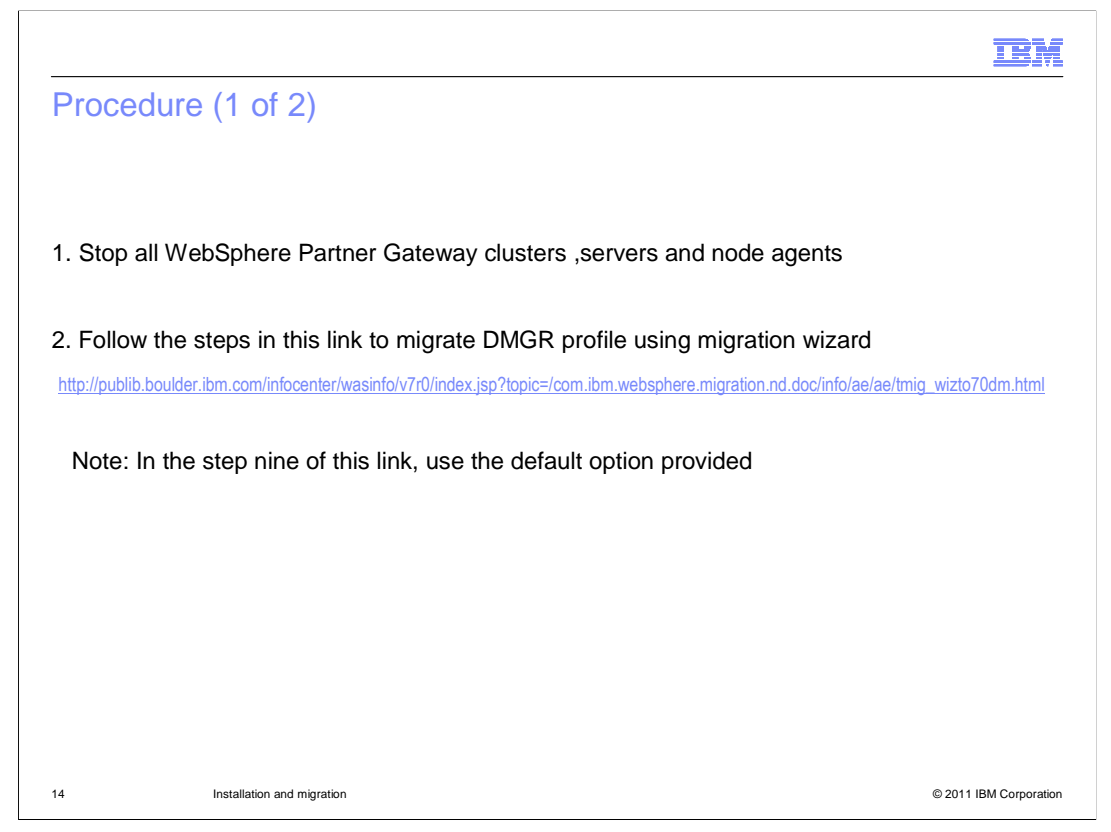

 The first step is to Migrate the WebSphere Partner Gateway Deployment Manager profile. Follow the given link for migrating the Deployment manager profile.

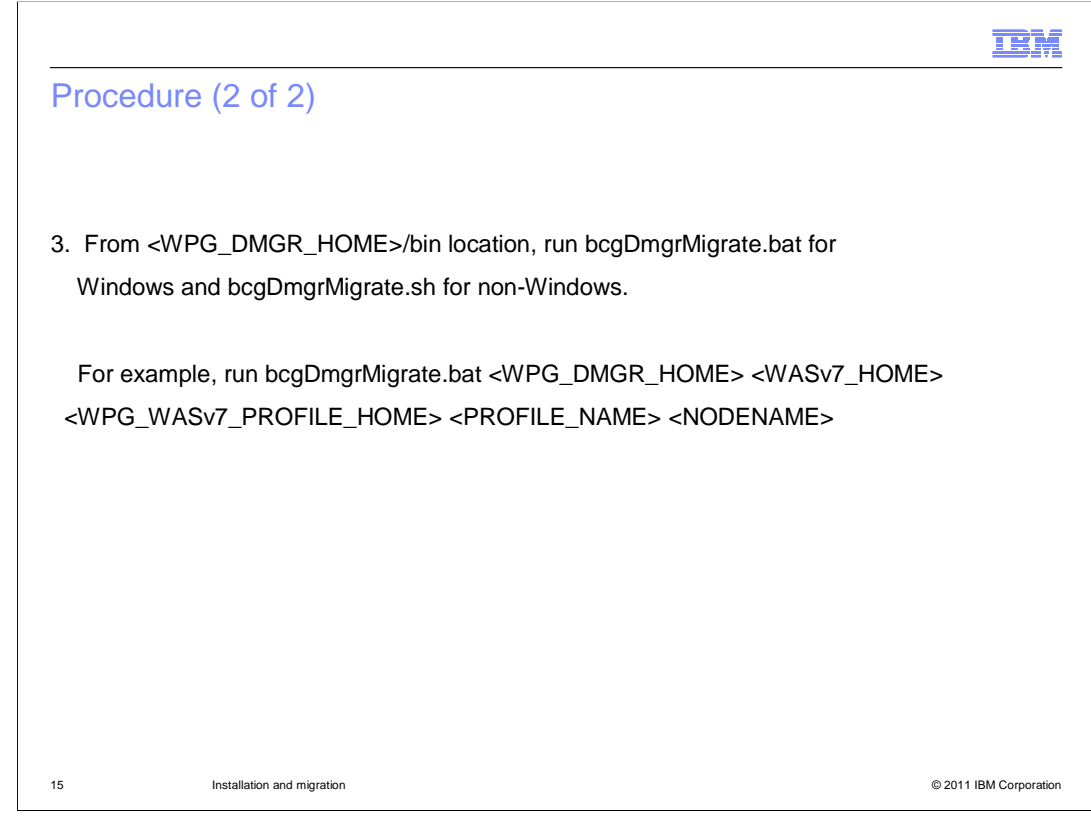

The next step is to run the bcgDmgrMigrate.bat/sh file with the given parameters.

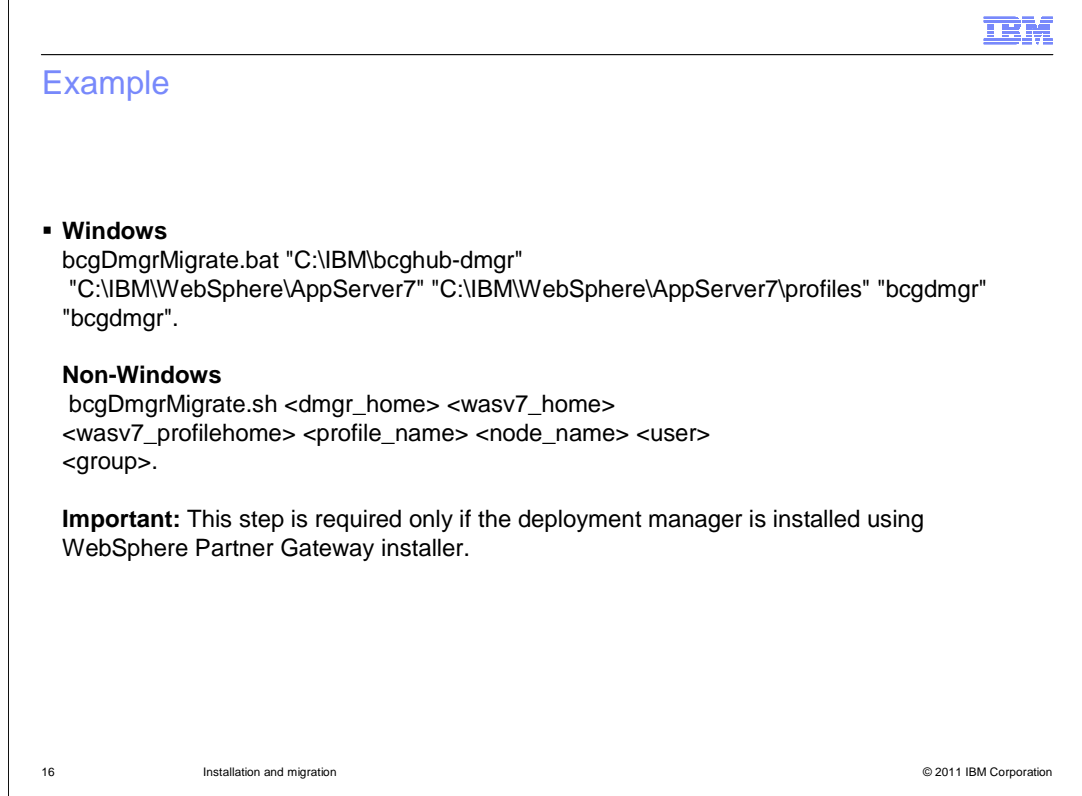

 If the deployment manager profile is not created by the WebSphere Partner Gateway installer, then you can skip the step 3.

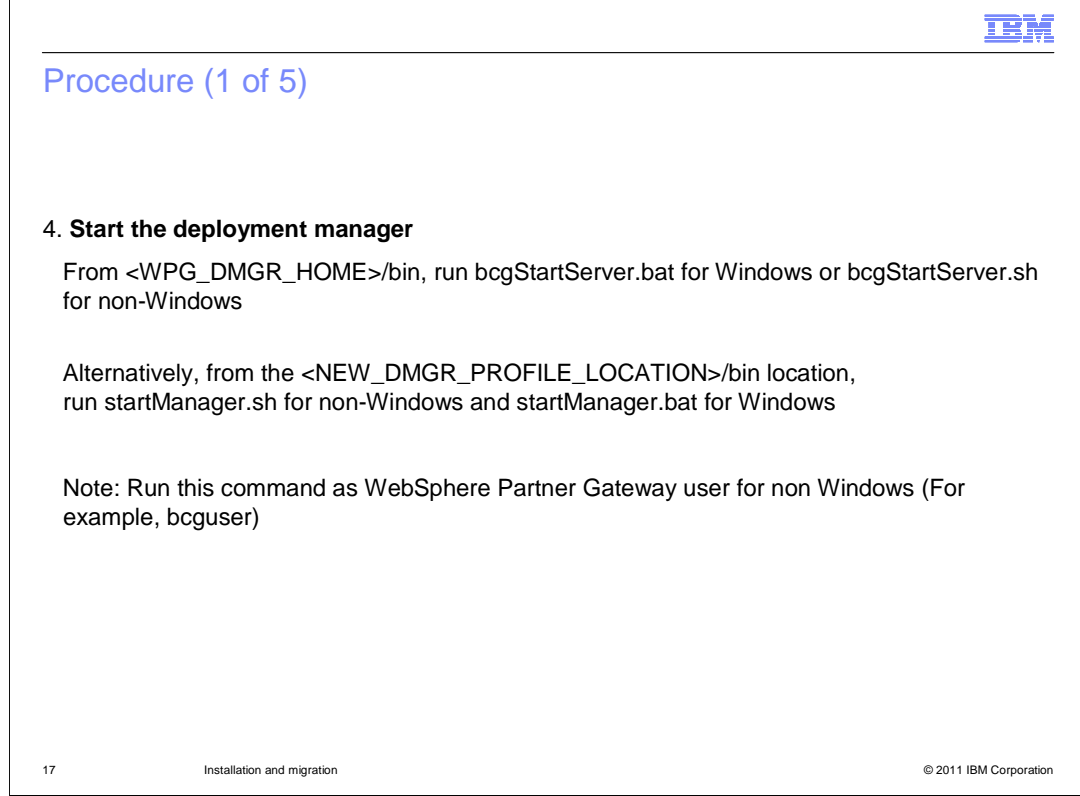

Now, start the deployment manager with the given command.

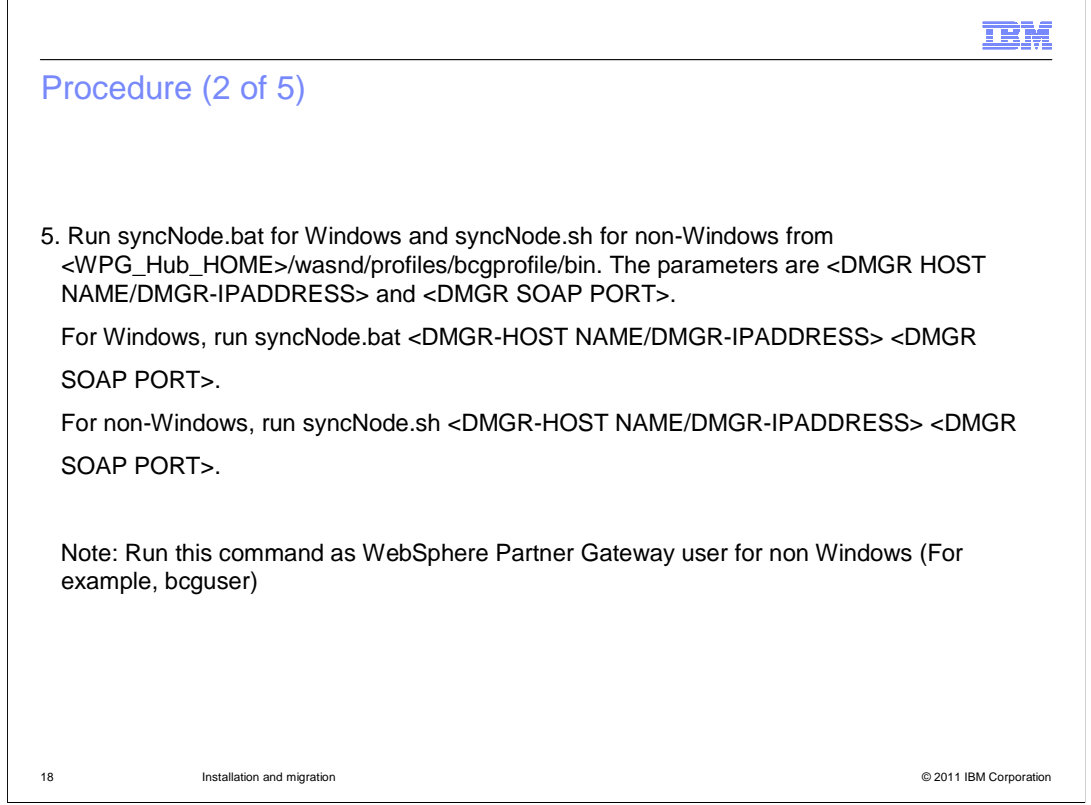

 Application Server V7.0. Now, synchronize the WebSphere Partner Gateway V6.2.1 on WebSphere Application Server V6.1 nodes with the migrated Deployment manager profile on WebSphere

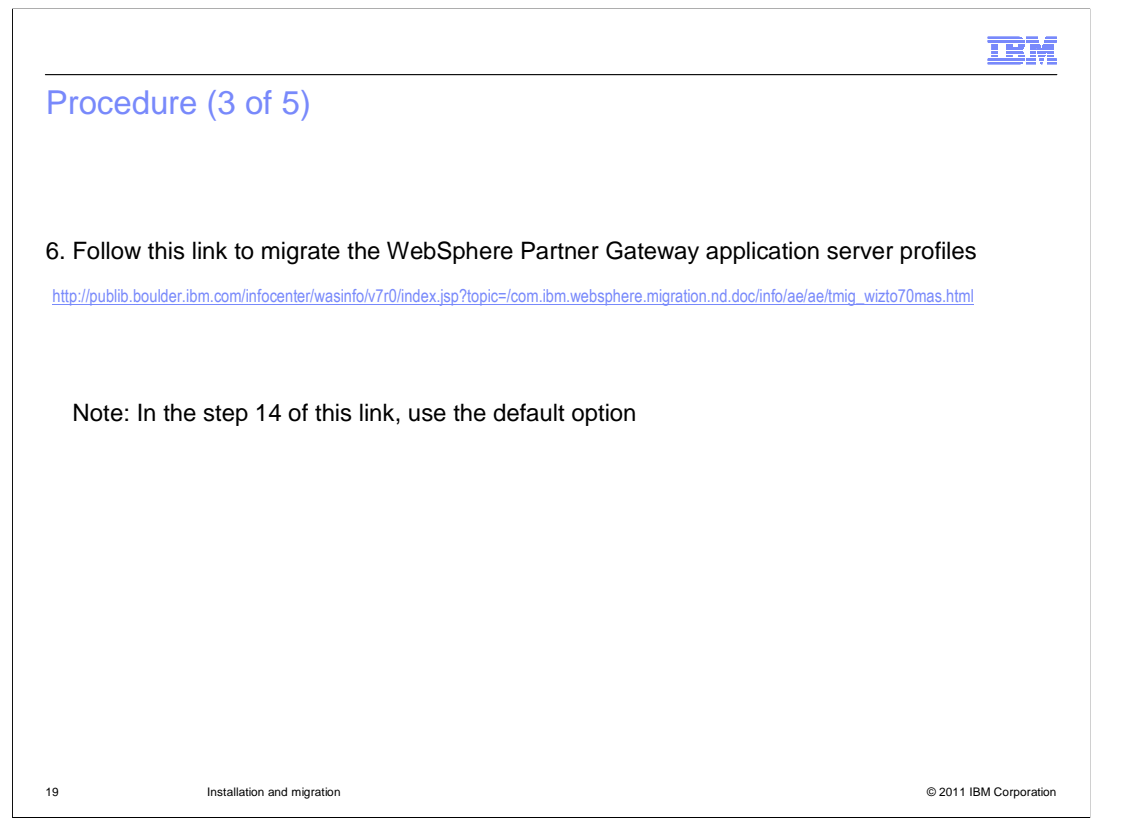

 The next step is to migrate the WebSphere Partner Gateway application server profiles. Follow the link in the slide to migrate the profile.

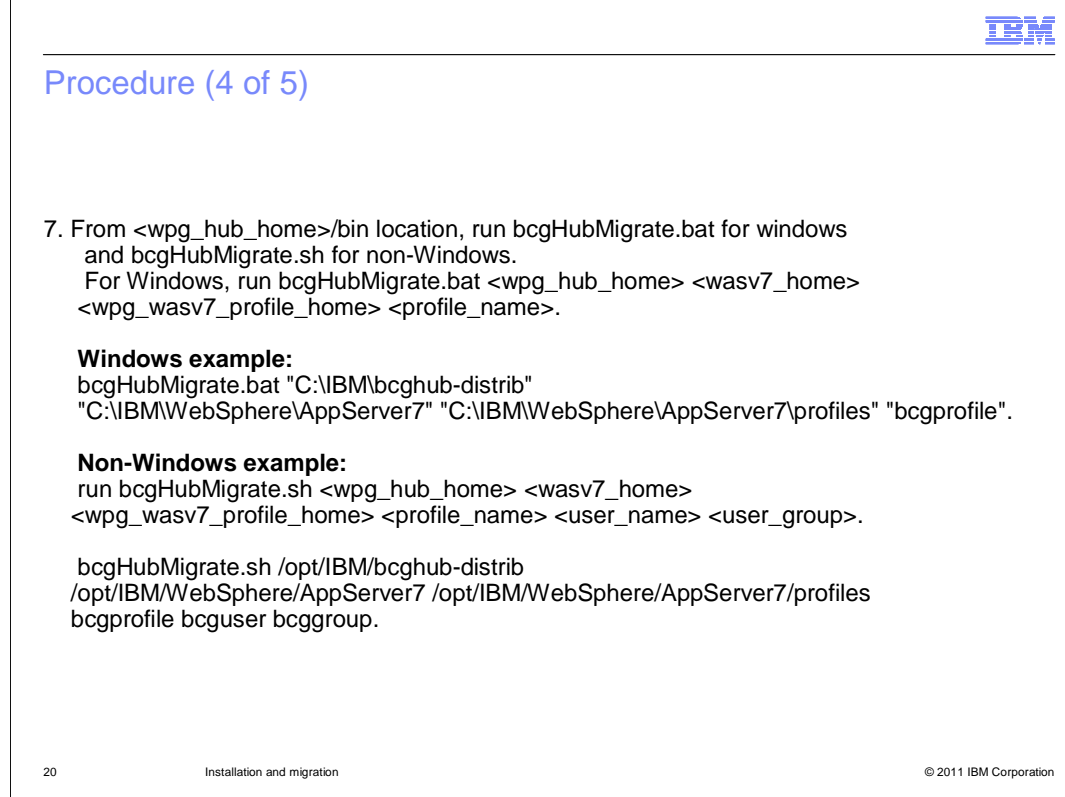

Run the bcgHubMigrate.bat/sh with the parameters shown in the slide.

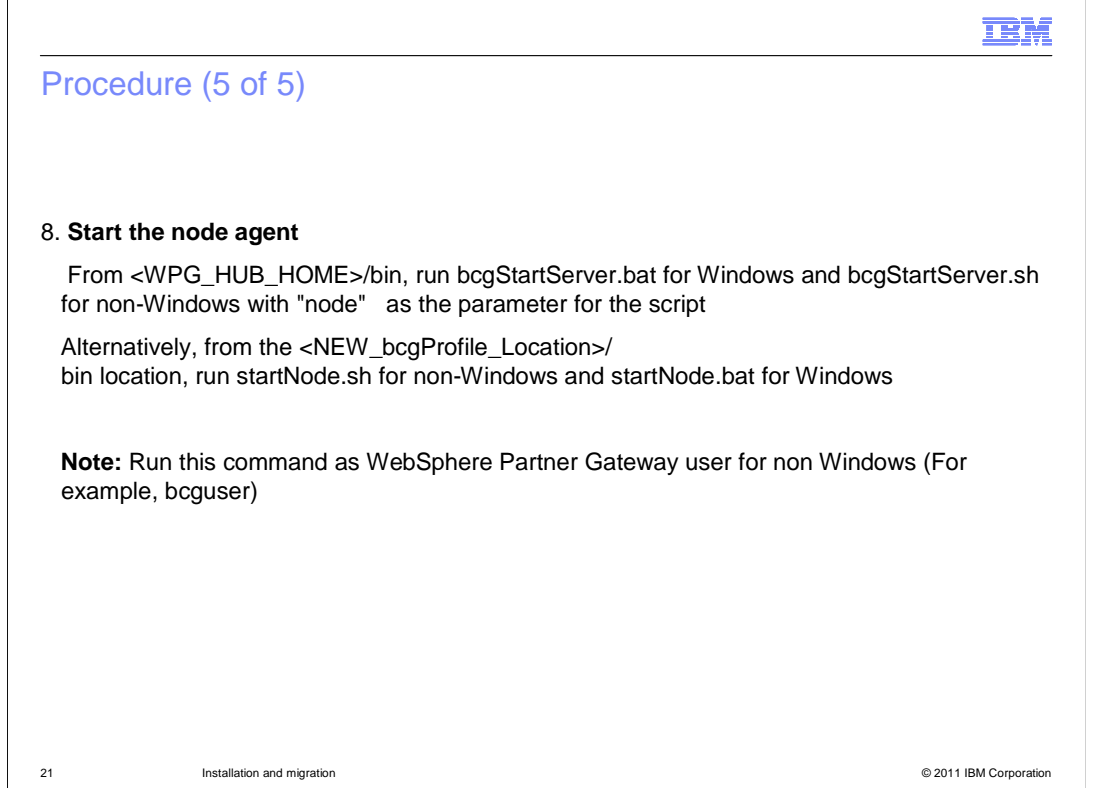

The next step is to start the node agents of the migrated profile.

l, Once the node agents start, you can start the WebSphere Partner Gateway clusters from the WebSphere Application Server console.

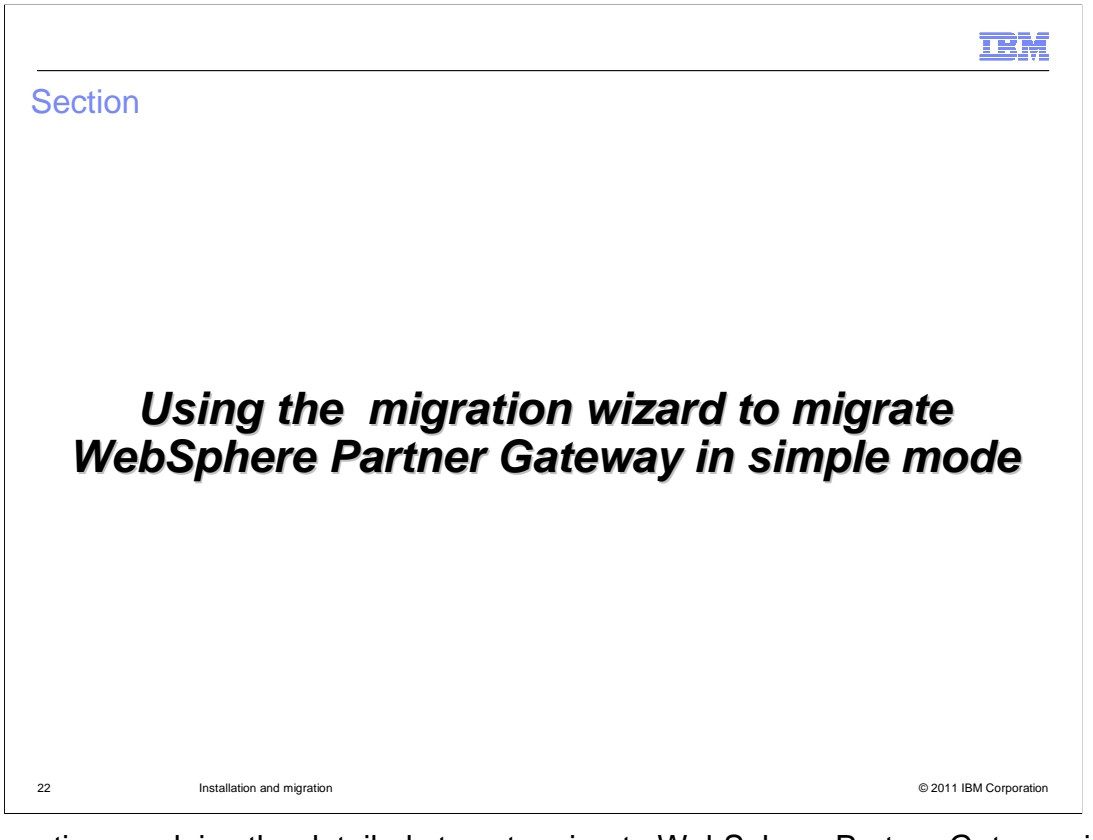

 This section explains the detailed steps to migrate WebSphere Partner Gateway in simple mode using WebSphere Application Server migration wizard

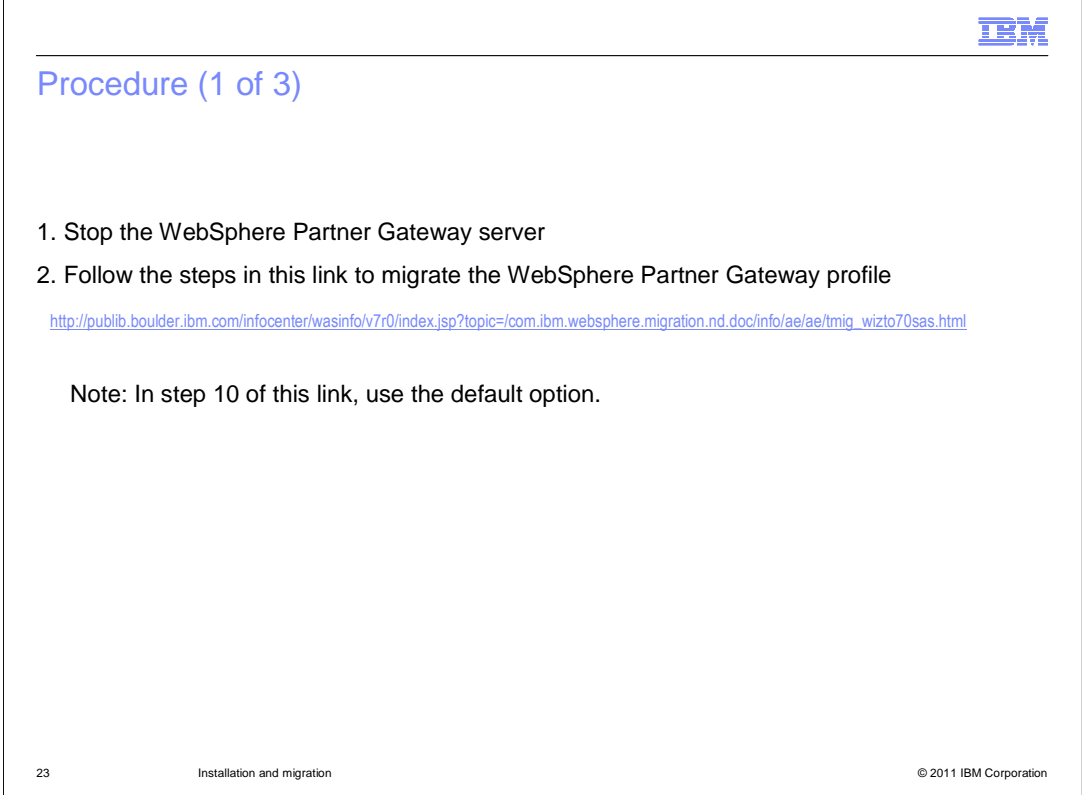

 $\ddot{\phantom{0}}$ Follow the link to migrate the WebSphere Partner Gateway profile. In the step 10 of the given link follow the default option provided by the wizard.

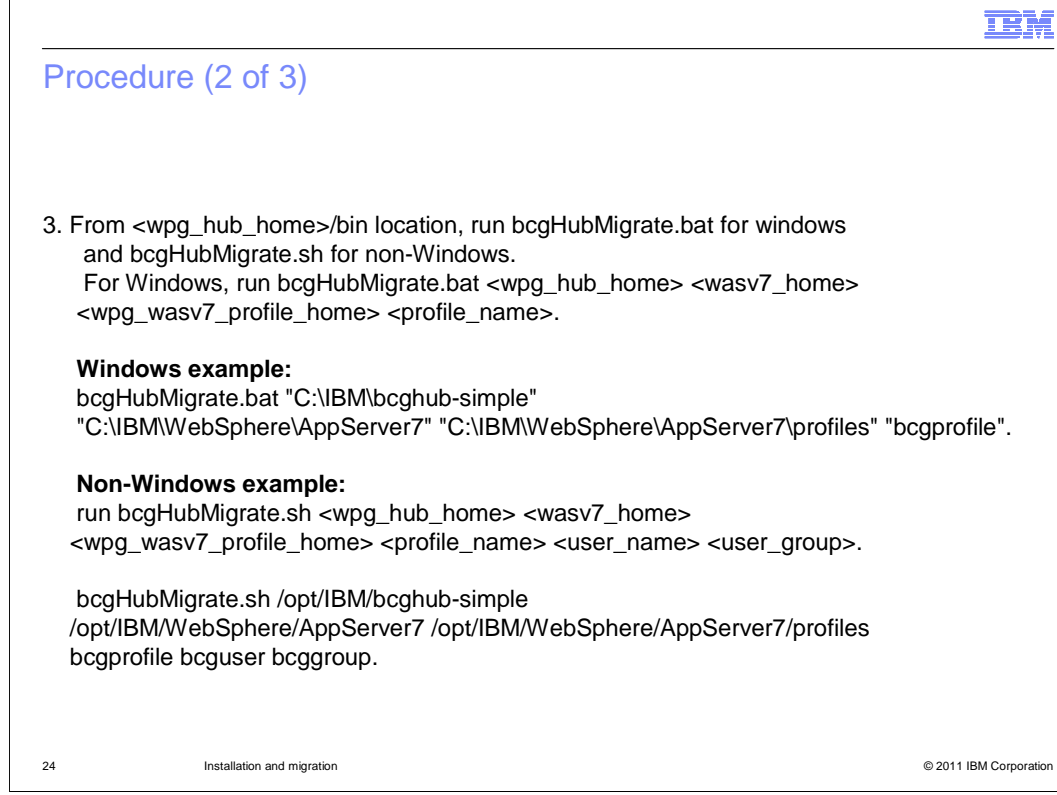

Run the bcgHubMigrate.bat/sh with the parameters shown in the slide

 $\Gamma$ 

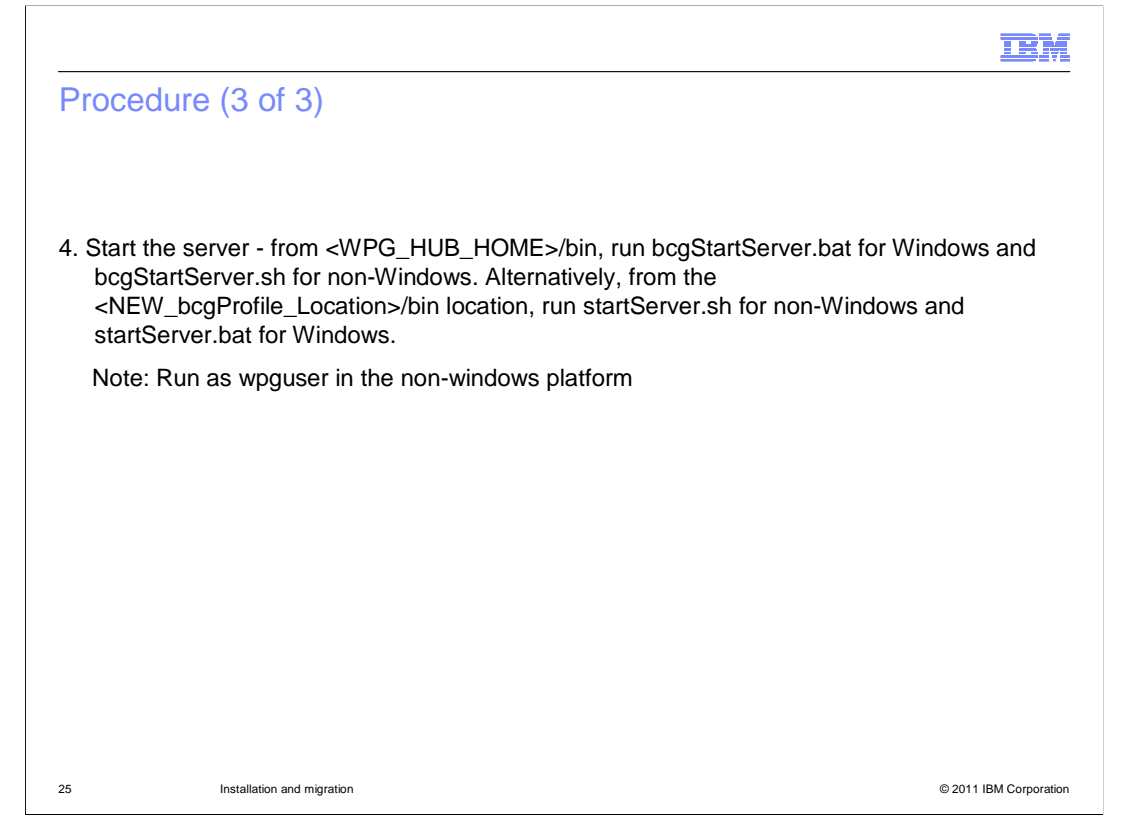

 Start the server using bcgStartServer.bat or bcgStartServer.sh depending on the windows or non-windows platform.

Run the script as wpguser on non-windows platform.

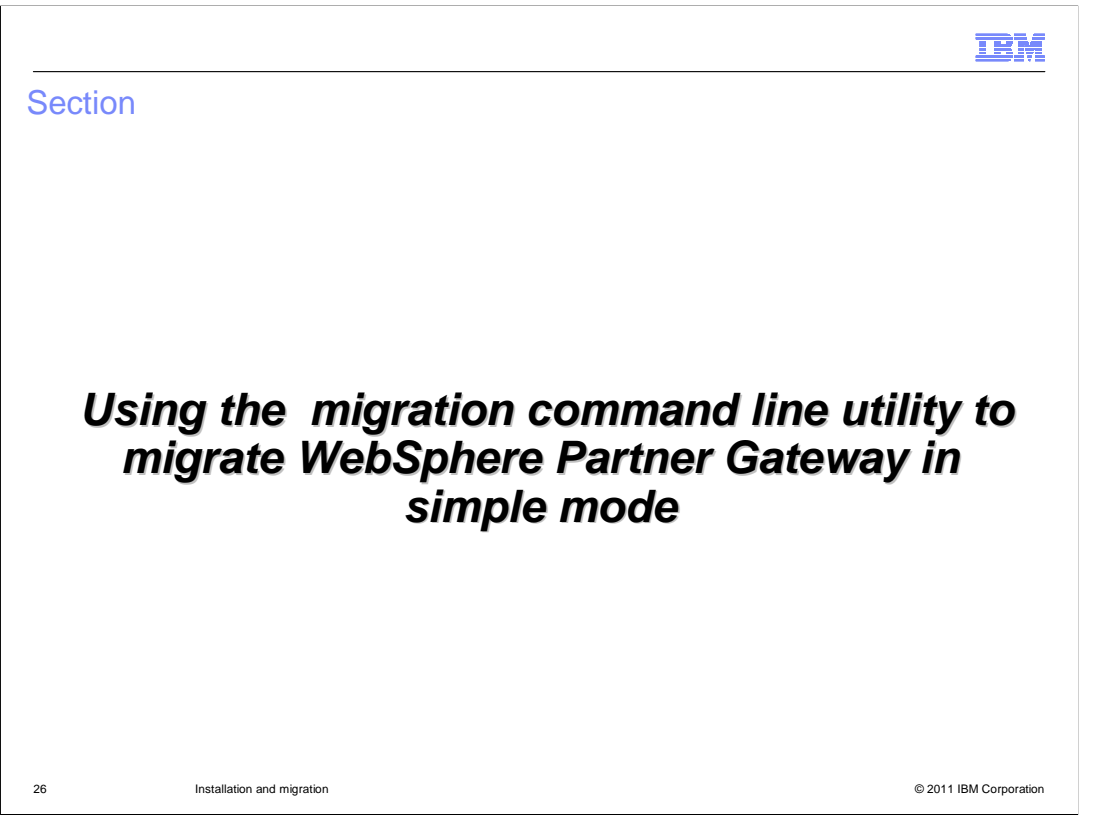

 This section explains the detailed steps to migrate WebSphere Partner Gateway in simple mode using WebSphere Application Server migration

command line utility

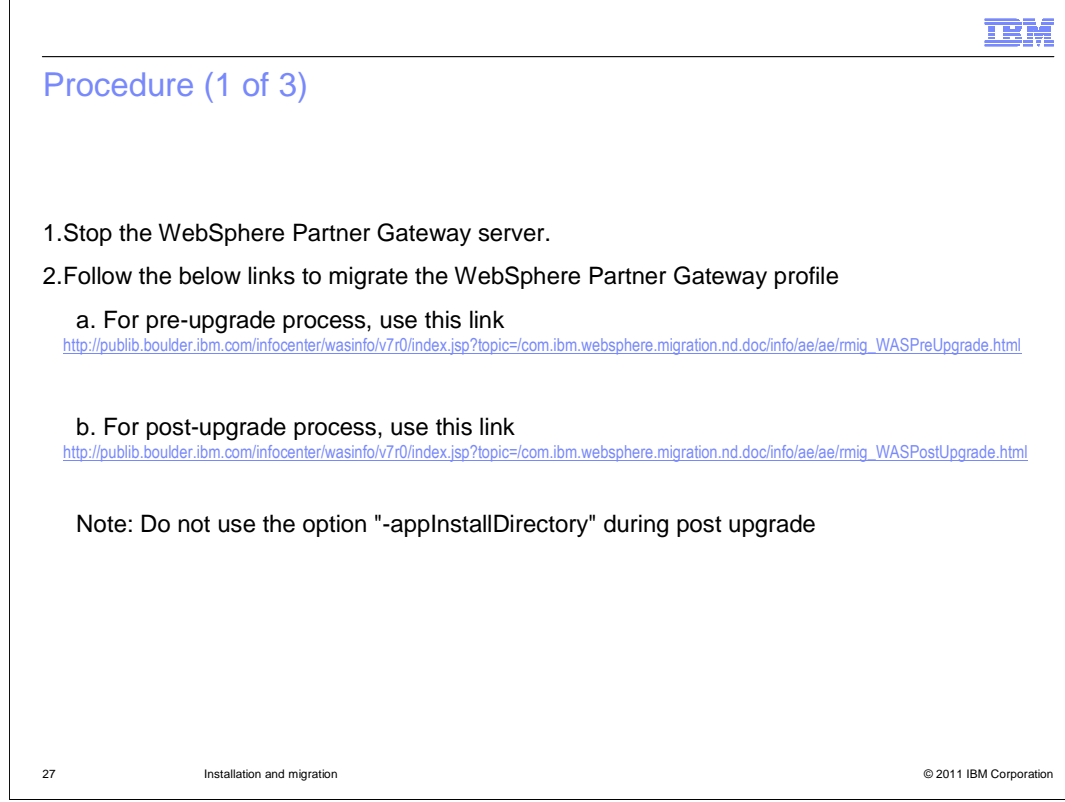

 $\ddot{\phantom{0}}$ Follow the link in the slide to migrate the profile. Do not use the option " appInstallDirectory" during post upgrade process.

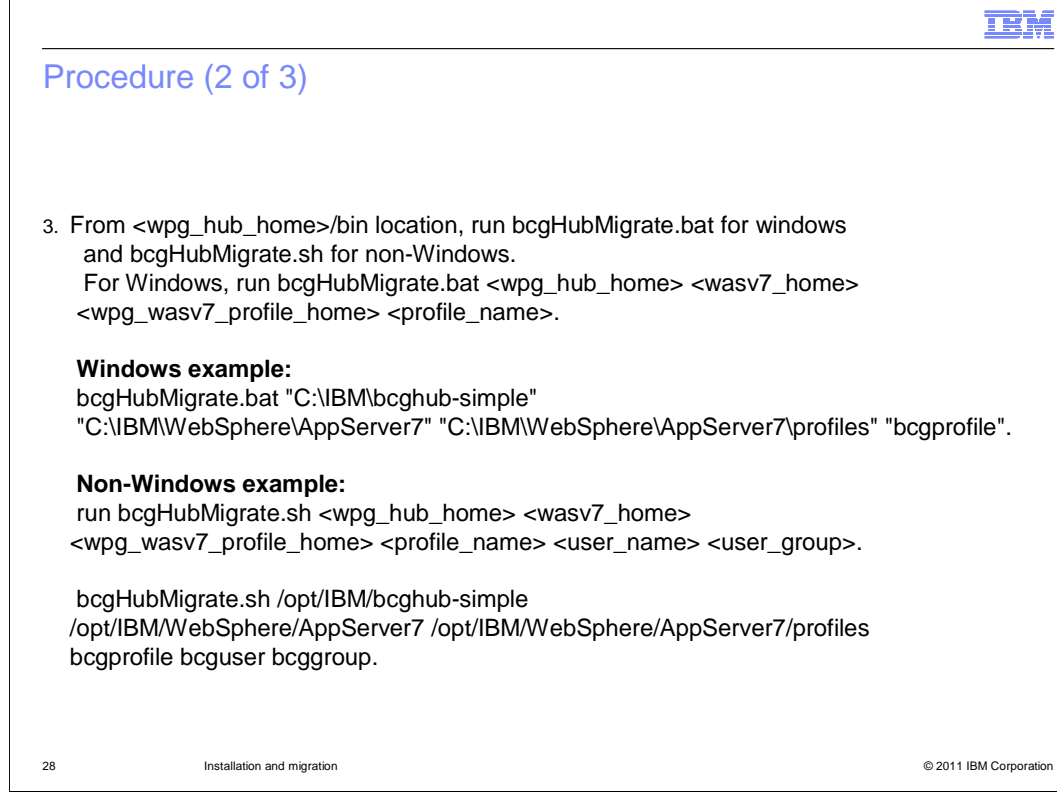

Run the bcgHubMigrate.bat/sh with the parameters shown in the slide

 $\overline{1}$ 

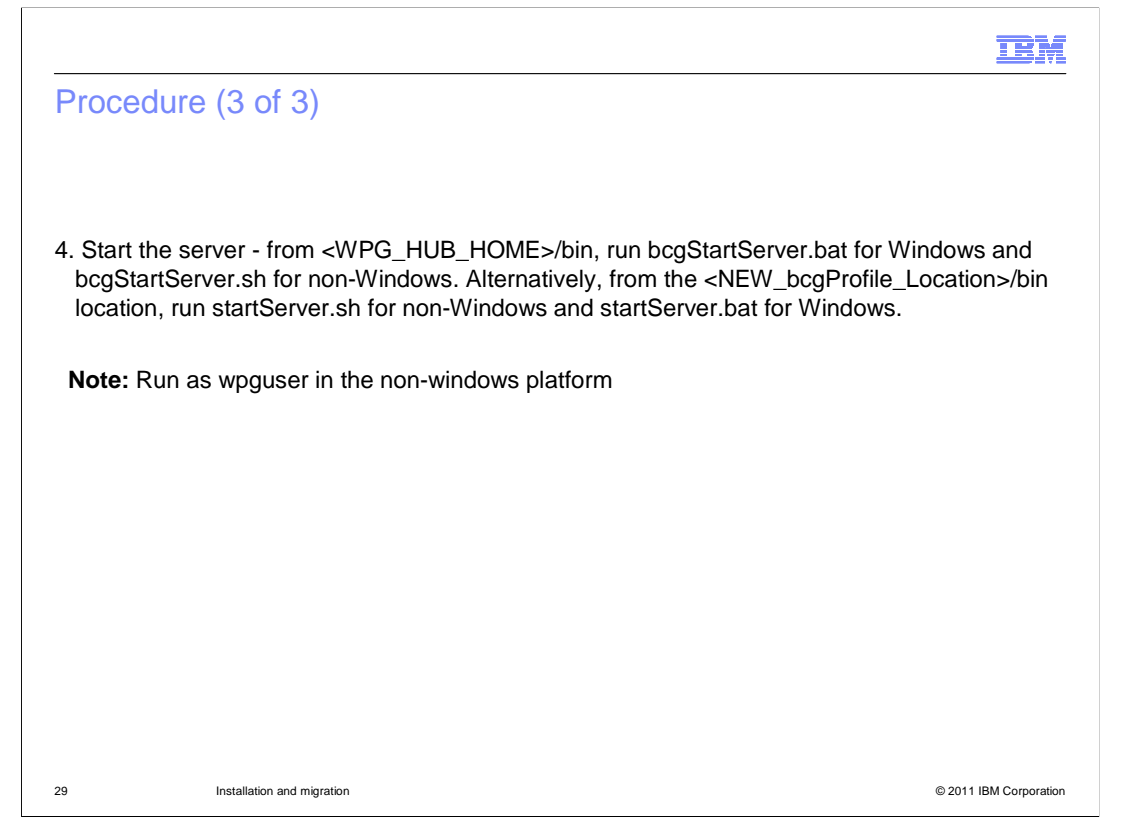

 Start the server using bcgStartServer.bat or bcgStartServer.sh depending on the windows or non-windows platform .

Run the script as wpguser on non-windows platform.

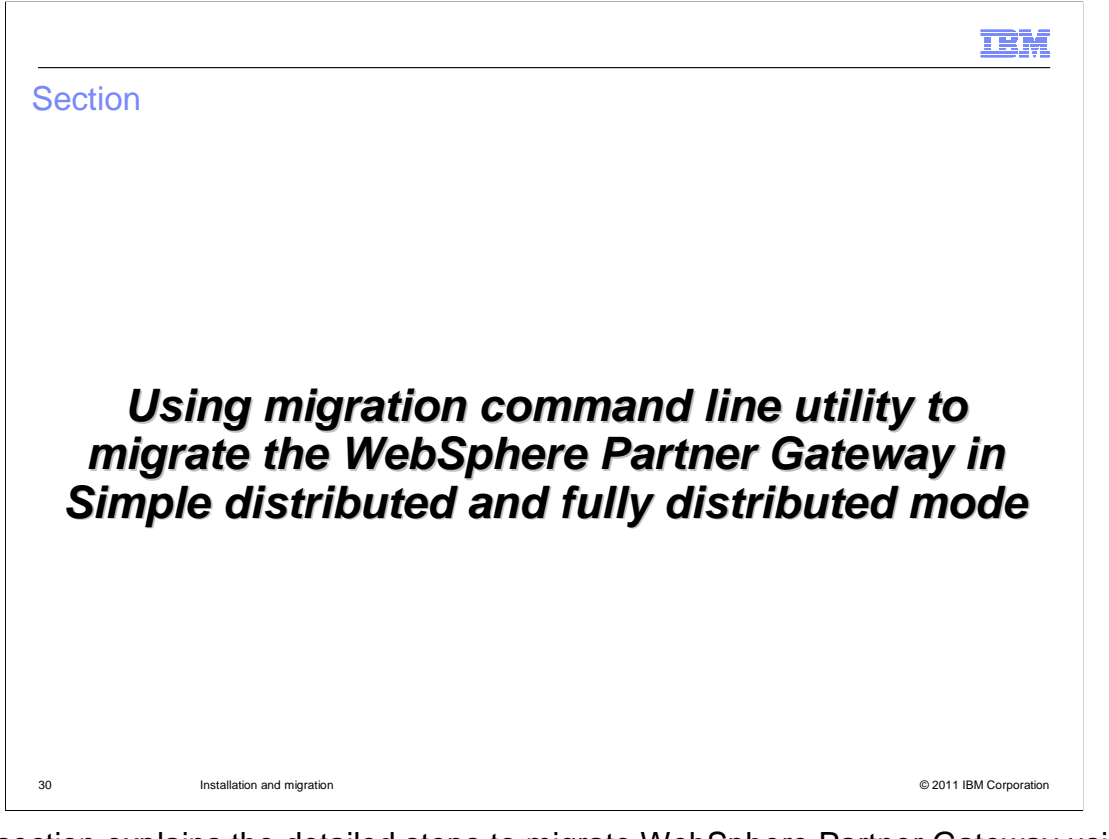

 This section explains the detailed steps to migrate WebSphere Partner Gateway using WebSphere Application Server command line utility

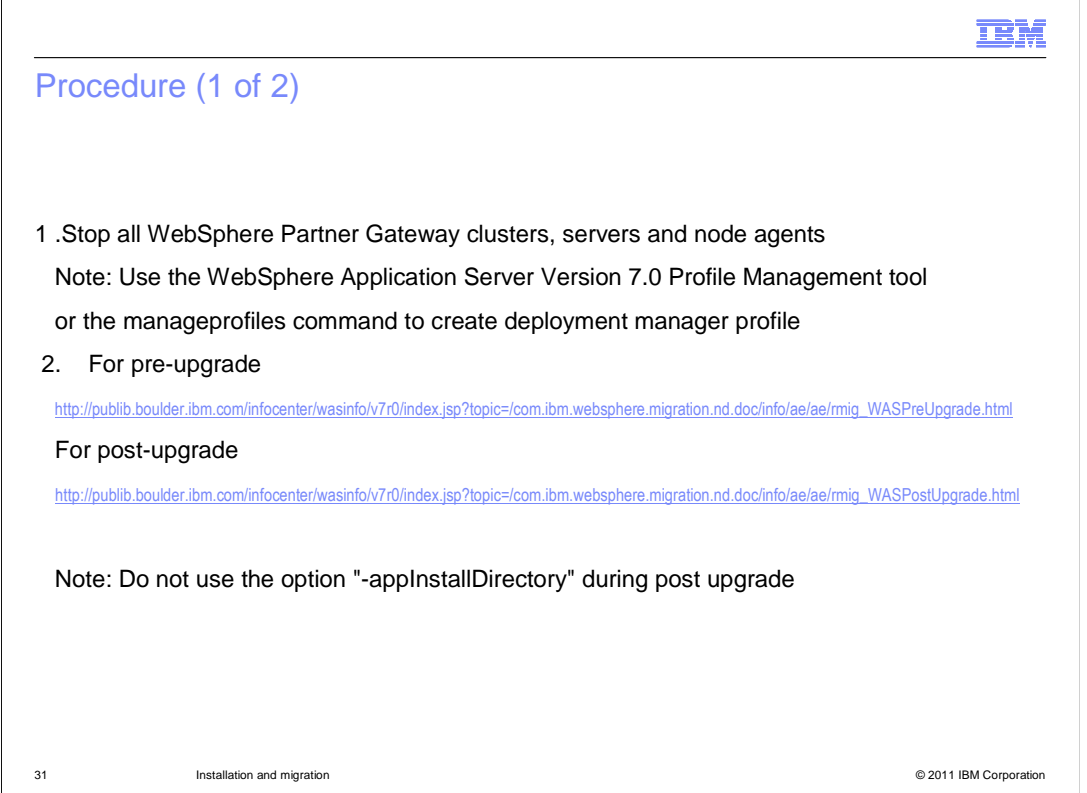

 $\ddot{\phantom{0}}$ Follow the links in this slide to migrate the deployment manager profile. Do not use the option "-appInstallDirectory" during post upgrade process

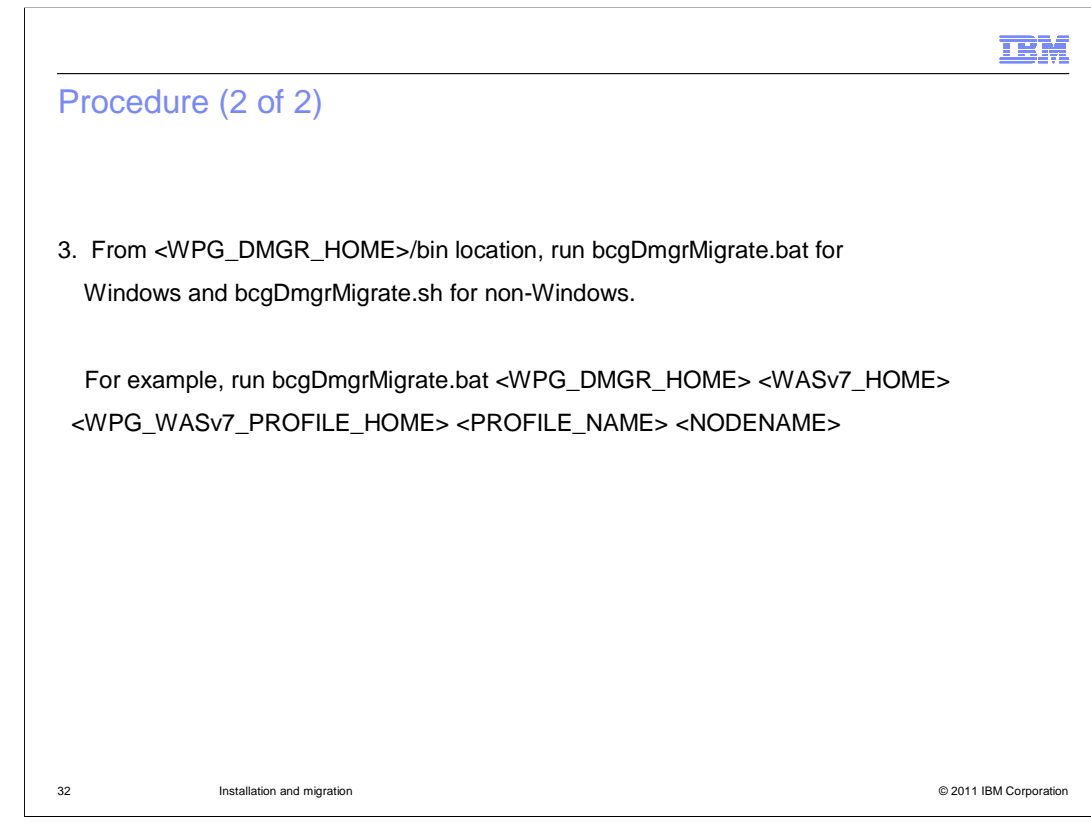

Run the bcgDmgrMigrate.bat/sh with the parameters shown in the slide

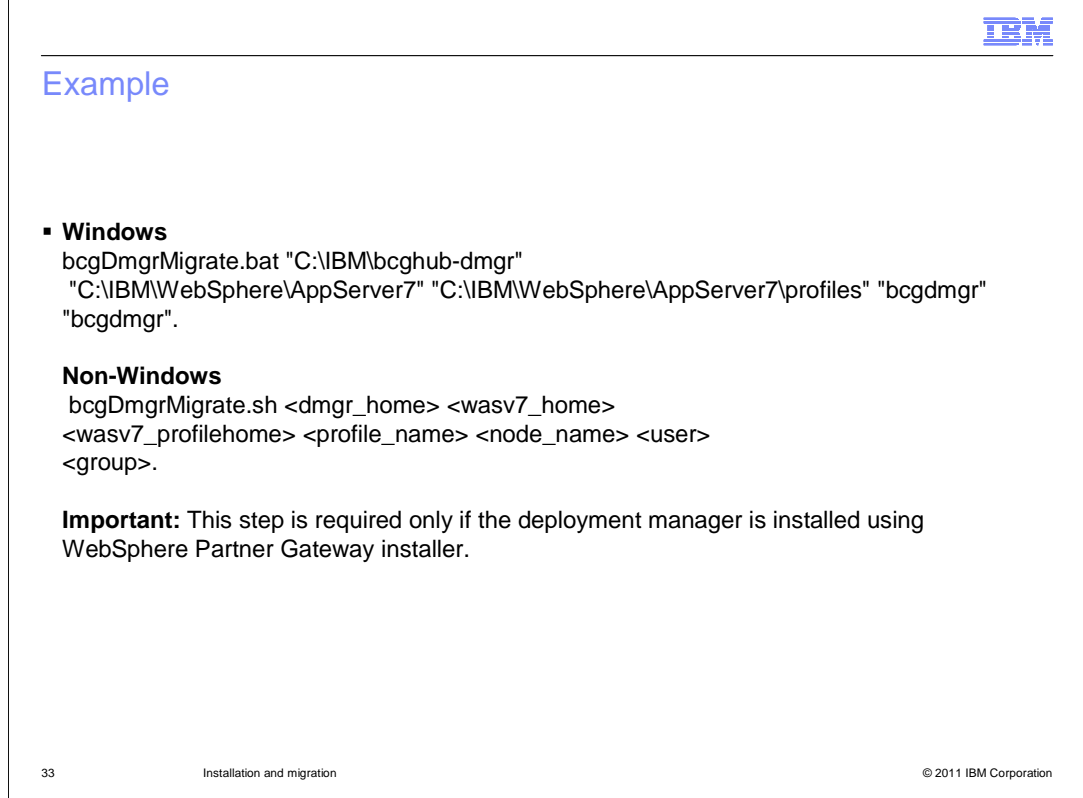

 If the deployment manager profile is not created by the WebSphere Partner Gateway installer, then you can skip the step 3.

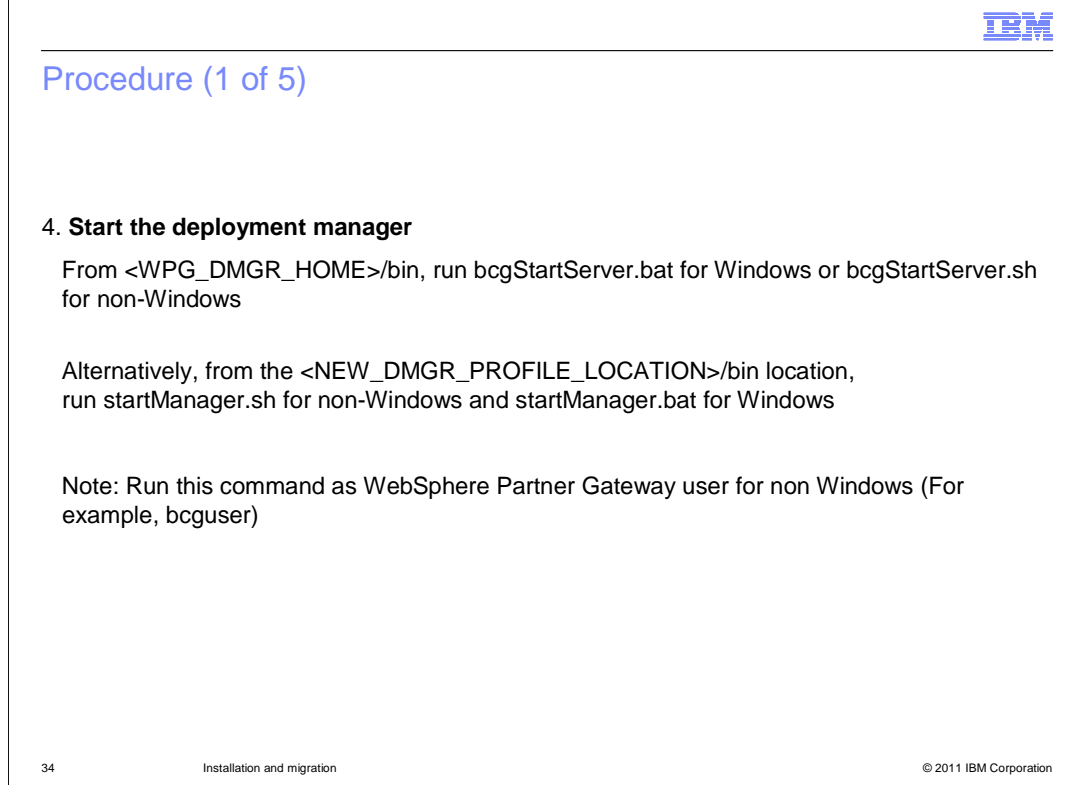

Start the deployment manager with the given command.

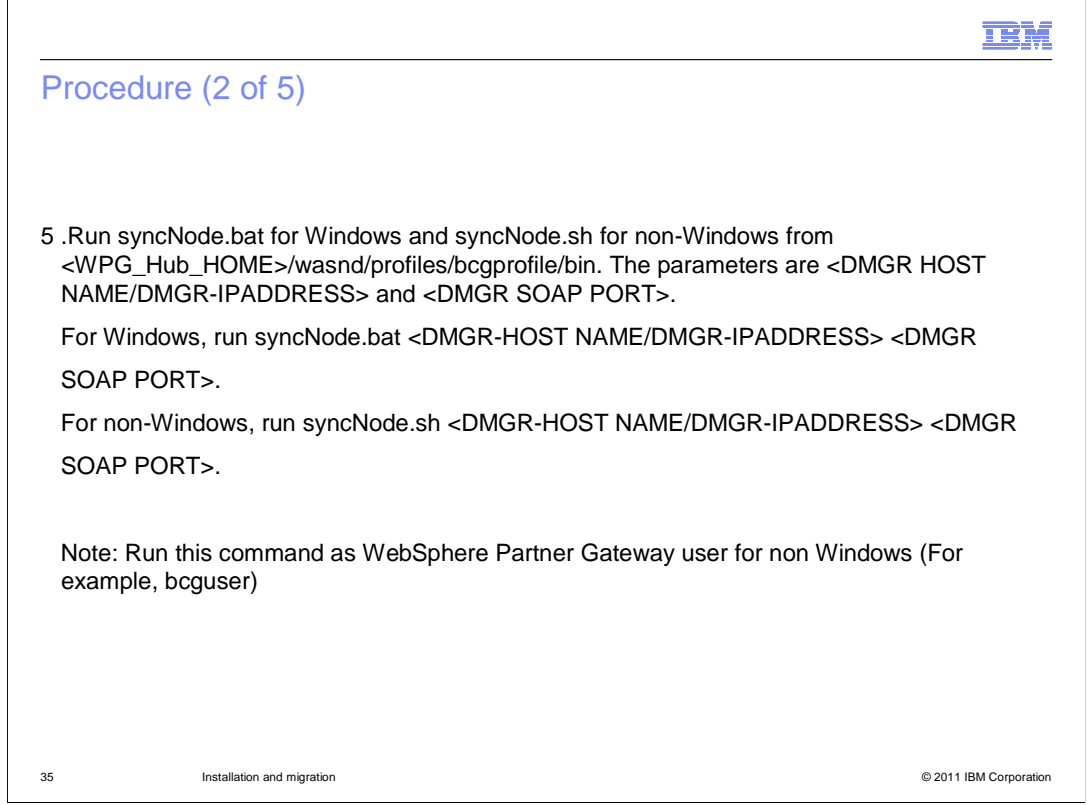

 Application Server V7.0. Now, synchronize the WebSphere Partner Gateway V6.2.1 on WebSphere Application Server V6.1 nodes with the migrated Deployment manager profile on WebSphere

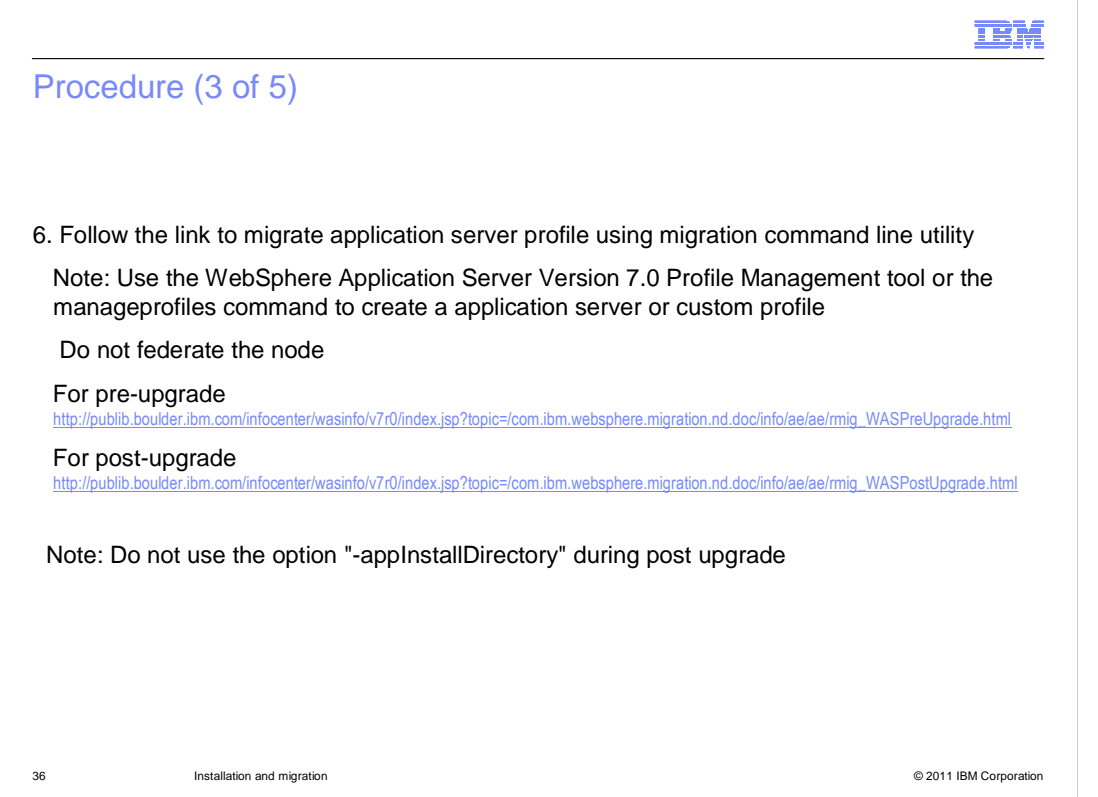

 $\ddot{\phantom{0}}$  appInstallDirectory" during post upgrade process. The next step is to migrate the WebSphere Partner Gateway application server profiles. Follow the links in the slide to migrate the profile. Do not use the option "

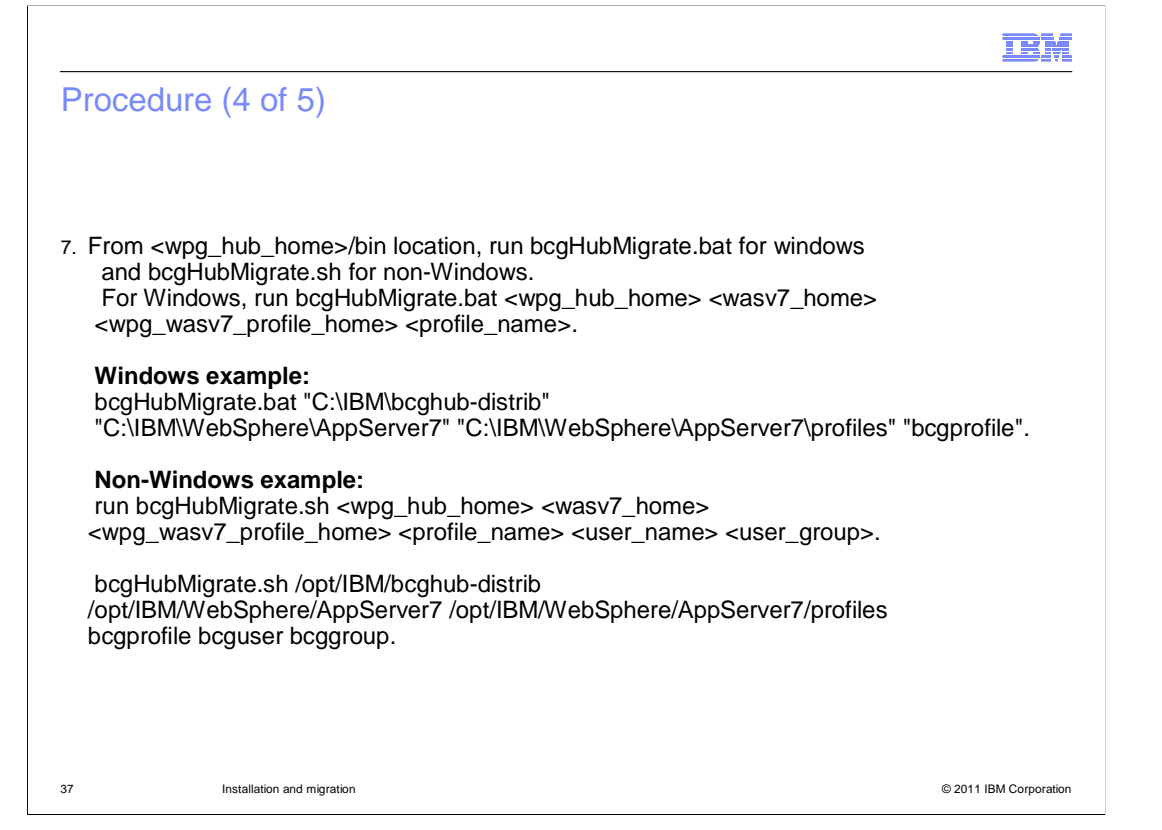

 Run the bcgHubMigrate.bat or bcgHubMigrate.sh with the parameters shown in the slide depending on the windows or non-windows platform.

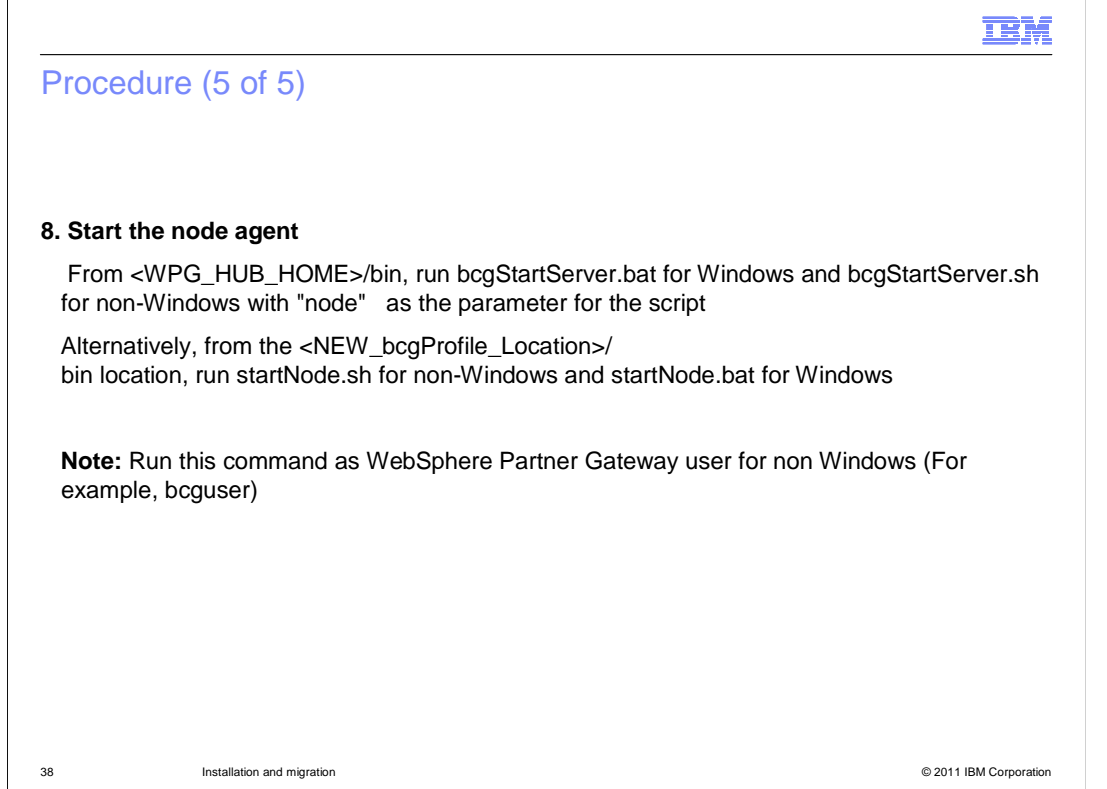

The next step is to start the node agents of the migrated profile.

l, Once the node agents start, you can start the WebSphere Partner Gateway clusters from the WebSphere Application Server V7.0 deployment manager console.

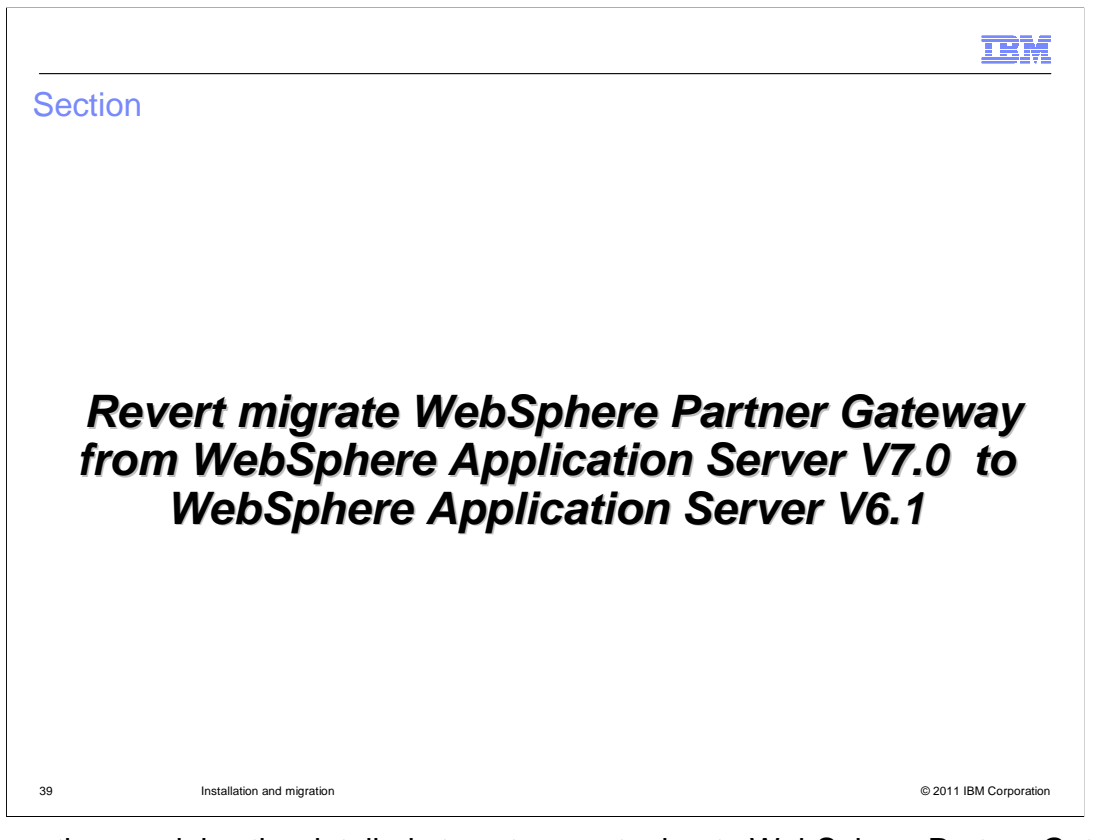

 This section explains the detailed steps to revert migrate WebSphere Partner Gateway from WebSphere Application Server V7.0 to WebSphere Application Server V6.1

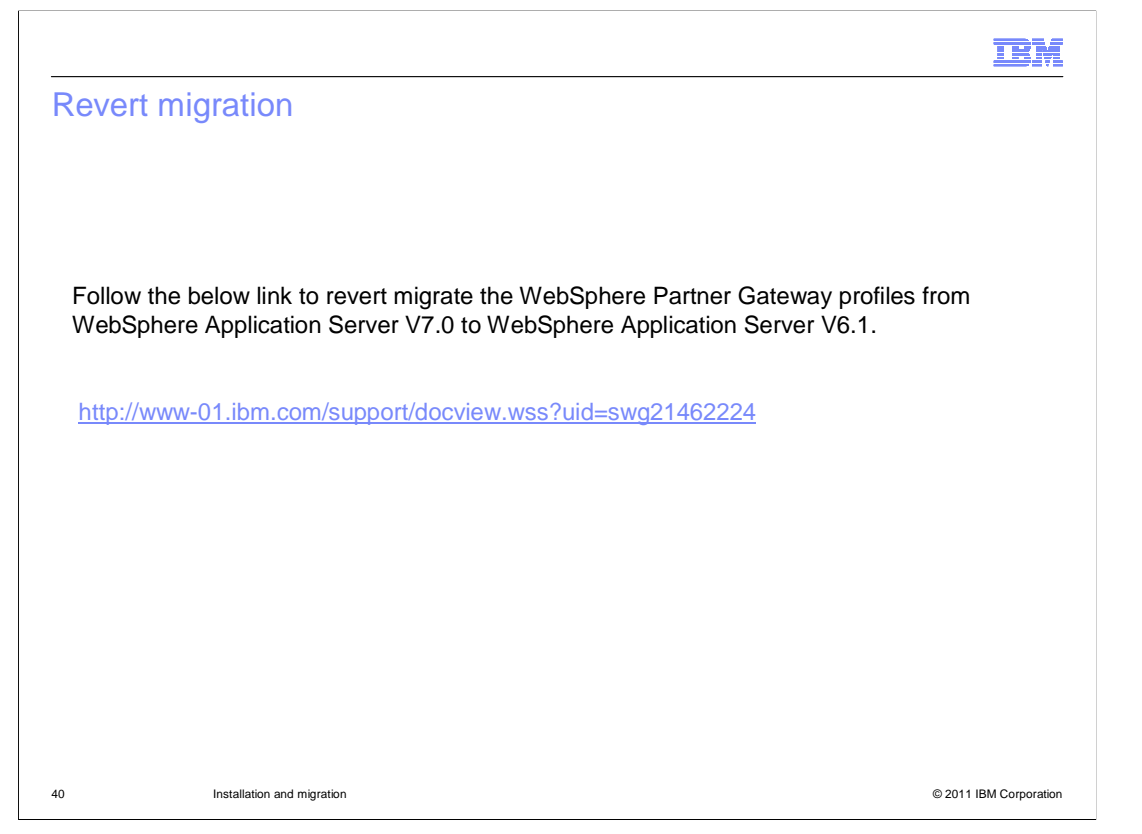

 Follow the link in the slide to revert migrate the WebSphere Partner Gateway profiles from WebSphere Application Server V7.0 to WebSphere Application Server V6.1

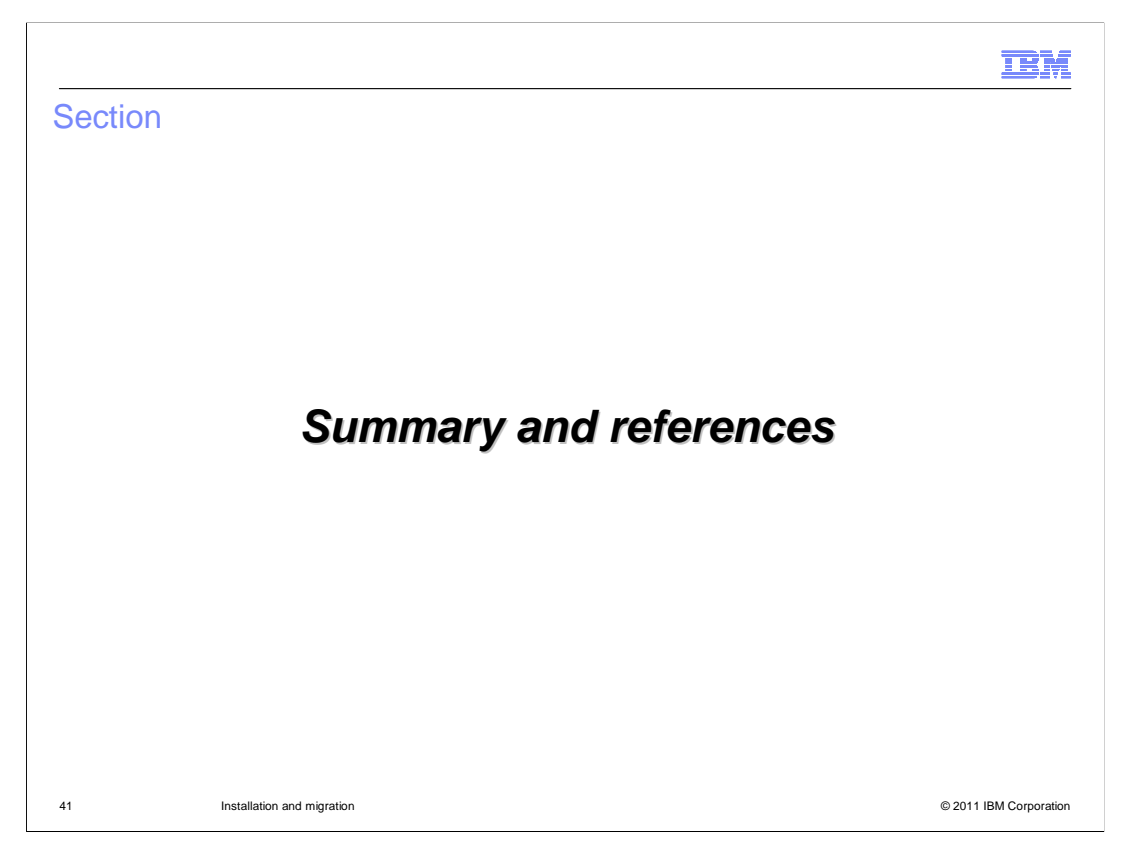

This section summarizes this presentation.

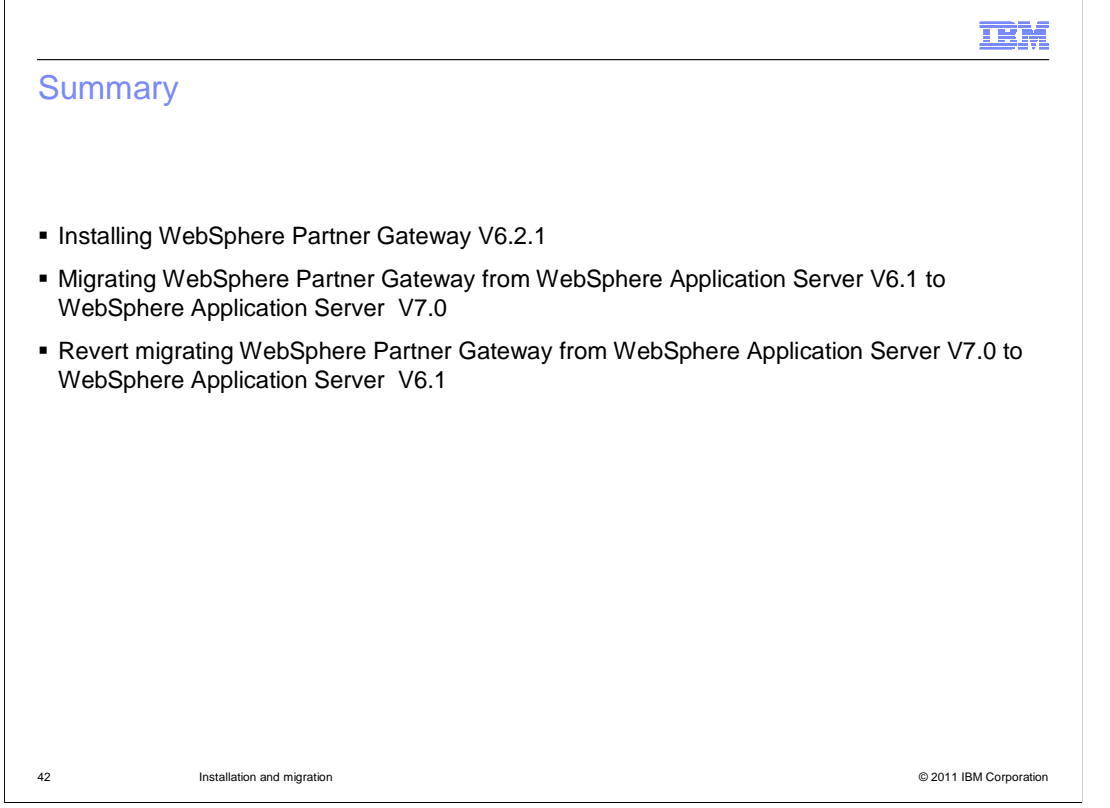

 migration of WebSphere Partner Gateway V6.2.1 and revert migration of WebSphere Partner Gateway V6.2.1 The first part of this presentation covered the prerequisites and steps required for installing WebSphere Partner Gateway V6.2.1. The second part of this presentation covered the

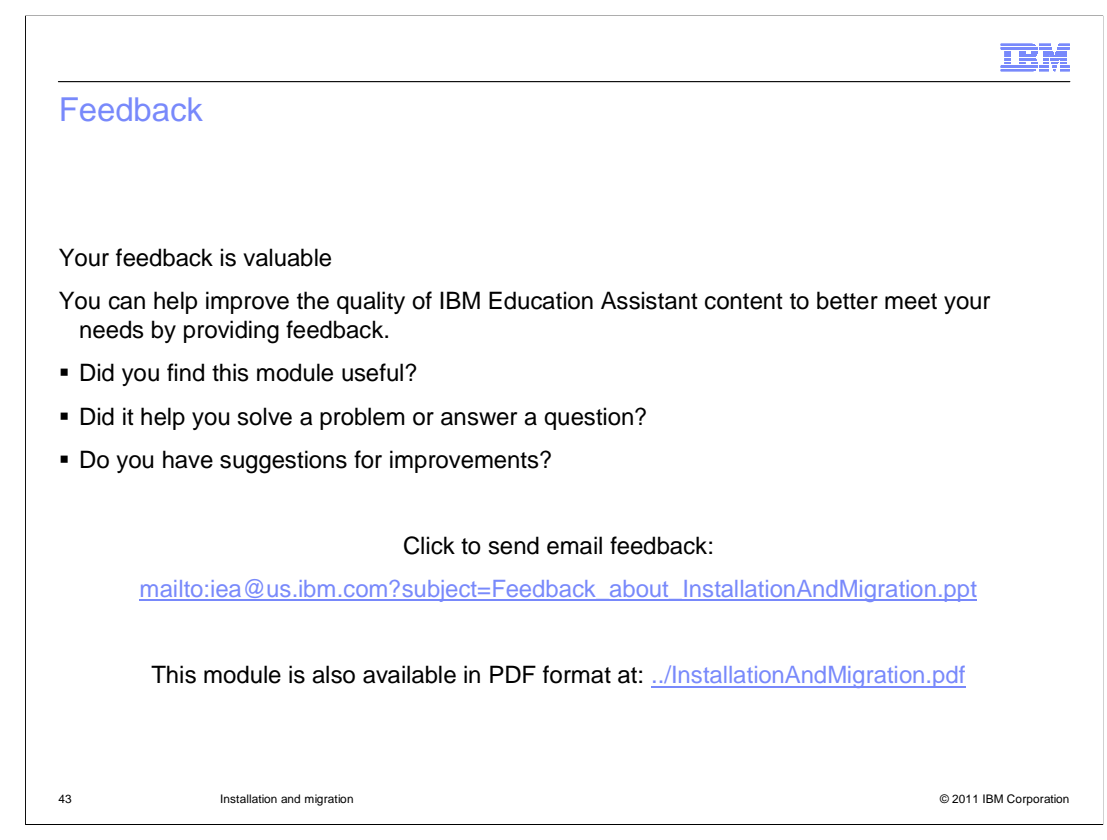

 You can help improve the quality of IBM Education Assistant content by providing feedback.

## Trademarks, disclaimer, and copyright information

IBM, the IBM logo, ibm.com, and WebSphere are trademarks or registered trademarks of International Business Machines Corp., registered in many jurisdictions worldwide. Other product and service names might be trademarks of IBM or other companies. A current list of other IBM trademarks is<br>available on the web at "Copyright and trademark information" at http://www

THE INFORMATION CONTAINED IN THIS PRESENTATION IS PROVIDED FOR INFORMATIONAL PURPOSES ONLY. Java, and all Java-based trademarks and logos are trademarks of Oracle and/or its affiliates.

Other company, product, or service names may be trademarks or service marks of others.

THE INFORMATION CONTAINED IN THIS PRESENTATION IS PROVIDED FOR INFORMATIONAL PURPOSES ONLY. WHILE EFFORTS WERE MADE TO VERIFY THE COMPLETENESS AND ACCURACY OF THE INFORMATION CONTAINED IN THIS PRESENTATION, IT IS PROVIDED<br>"AS IS" WITHOUT WARRANTY OF ANY KIND, EXPRESS OR IMPLIED. IN ADDITION, THIS INFORMATION IS BASED ON IBM'S CURRE PRODUCT PLANS AND STRATEGY, WHICH ARE SUBJECT TO CHANGE BY IBM WITHOUT NOTICE. IBM SHALL NOT BE RESPONSIBLE FOR ANY DAMAGES ARISING OUT OF THE USE OF, OR OTHERWISE RELATED TO, THIS PRESENTATION OR ANY OTHER DOCUMENTATION. NOTHING CONTAINED IN THIS PRESENTATION IS INTENDED TO, NOR SHALL HAVE THE EFFECT OF, CREATING ANY WARRANTIES OR REPRESENTATIONS FROM IBM (OR ITS SUPPLIERS OR LICENSORS), OR ALTERING THE TERMS AND CONDITIONS OF ANY AGREEMENT OR LICENSE GOVERNING THE USE OF IBM PRODUCTS OR SOFTWARE.

© Copyright International Business Machines Corporation 2011. All rights reserved.

44 © 2011 IBM Corporation

**TEM**